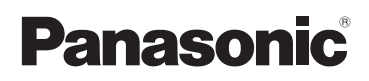

# Perusasetukset Käyttöohjeet

Digitaalikamera/ Objektiivisarja/Kaksoisobjektiivisarja

# Mallinro DMC-GF5X/DMC-GF5K DMC-GF5W

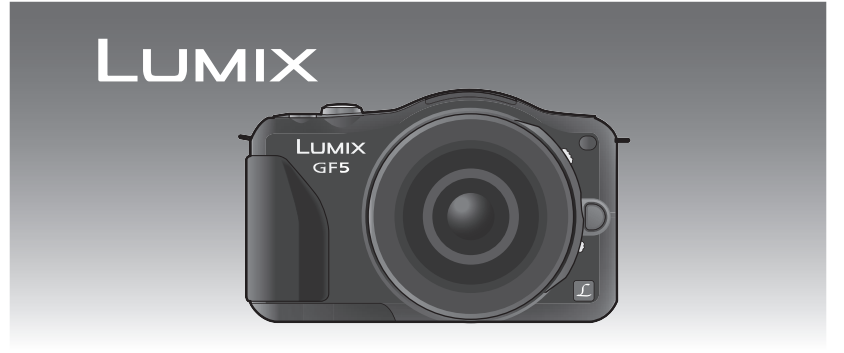

Ennen käyttöä ole hyvä ja lue nämä ohjeet kokonaan.

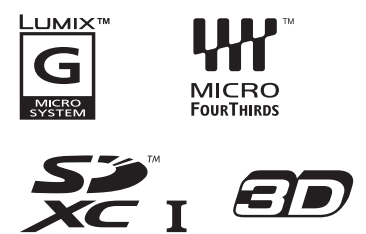

**Jos haluat tarkempia ohjeita tämän kameran käyttöön, katso "Käyttöohjeet edistyneille toiminnoille (PDF-muodossa)", jotka löytyvät toimitetulta CD-ROM-levyltä. Asenna se tietokoneeseen lukeaksesi se.**

Web Site: http://www.panasonic-europe.com

#### **Hyvä asiakas,**

Haluamme kiittää sinua siitä, että olet hankkinut tämän Panasonicin digitaalikameran. Ole hyvä ja lue nämä käyttöohjeet huolellisesti ja pidä ne tallessa tulevaa käyttöä varten. Ole hyvä ja pidä mielessä, että digitaalikameran tietyt ohjaimet ja osat, valikon kohdat, jne. voivat hieman erota näiden käyttöohjeiden kuvista.

#### **Noudata huolellisesti tekijänoikeuslakeja.**

• Esitallennettujen nauhojen tai levyjen tai muun julkistetun tai lähetettävän materiaalin tallennus muuhun kuin omaan henkilökohtaiseen käyttöön voi loukata tekijänoikeuslakeja. Tietyn materiaalin tallennus jopa henkilökohtaiseen käyttöön voi olla rajoitettu.

# **Turvallisuuteesi liittyviä tietoja**

# **VAROITUS:**

**Tulipalo-, sähköisku- tai tuotteen vahingoittumisvaaran välttämiseksi,**

- **• Älä altista laitetta sateelle, kosteudelle, tipoille tai roiskeille.**
- **• Käytä ainoastaan suositeltuja varusteita.**
- **• Älä poista suojuksia.**
- **• Älä korjaa tätä laitetta itse. Anna huolto ammattitaitoisen henkilöstön tehtäväksi.**

Pistorasia tulee asentaa lähelle laitteistoa ja sen tulee olla helposti saavutettavissa.

#### ∫ **Tuotteen tunniste**

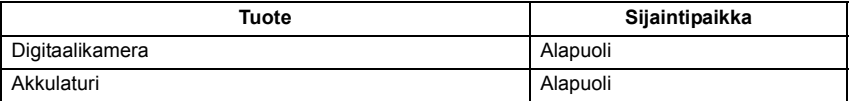

#### ∫ **Tietoja akkupakkauksesta**

#### **VAROITUS**

- On olemassa räjähdysvaara, jos akkua ei vaihdeta oikein. Vaihda käyttäen ainoastaan valmistajan suosittelemaa tyyppiä.
- Kun hävitetään akkuja, ota yhteyttä paikallisiin viranomaisiin tai jälleenmyyjään ja kysy neuvoja oikeasta hävitystavasta.

• Älä altista sitä kuumalle tai liekeille.

• Älä jätä akkua(akkuja) autoon suoraan auringonvaloon pitkäksi aikaa, kun auton ovet ja ikkunat ovat kiinni.

#### **Varoitus**

Tulipalo-, räjähdys- ja palovammavaara. Älä pura, lämmitä yli 60 °C:en tai polta laitetta.

### ∫ **Tietoja laturista**

#### **VAARA!**

**Tulipalo-, sähköisku- tai tuotteen vahingoittumisvaaran välttämiseksi,**

- **• Älä asenna tai sijoita laitetta kirjahyllyyn, suljettuun kaappiin tai muuhun rajalliseen tilaan. Varmista laitteen hyvä tuuletus.**
- Laturi on valmiustilassa, kun verkkovirtajohto on liitettynä. Ensiöpiiri on aina jännitteen alainen niin kauan kuin sähköjohto on liitetty pistorasiaan.

#### ∫ **Käyttöön liittyviä varoituksia**

- Älä käytä mitään muita kuin toimitettua USB-liitäntäkaapelia.
- Käytä aina aitoa Panasonicin HDMI minikaapelia (RP-CDHM15, RP-CDHM30: lisävaruste). Osanumerot: RP-CDHM15 (1,5 m), RP-CDHM30 (3,0 m)
- Käytä aina aitoa Panasonicin AV-kaapelia (DMW-AVC1: lisävaruste).

#### **Pidä laite mahdollisimman kaukana kaikista sähkömagneettisista laitteista (kuten mikrouunit, televisiot, videopelit, jne.).**

- Jos käytät laitetta television päällä tai lähellä, elektromagneettinen aaltosäteily voi häiritä laitteen kuvaa ja/tai ääntä.
- Älä käytä laitetta matkapuhelimien läheisyydessä, koska tästä voi aiheutua kuviin ja/tai ääneen vaikuttavaa kohinaa.
- Tallennetut tiedot voivat vahingoittua tai kuvat voivat vääristyä kaiuttimien tai suurten moottorien aiheuttamien voimakkaiden magneettikenttien vaikutuksesta.
- Mikroprosessorin aiheuttama sähkömagneettinen aaltosäteily voi vaikuttaa haitallisesti laitteeseen häiriten kuvaa ja/tai ääntä.
- Jos sähkömagneettinen laitteisto vaikuttaa haitallisesti tähän laitteeseen ja se lakkaa toimimasta kunnolla, sammuta tämä laite ja poista akku tai irrota vaihtovirtasovitin (DMW-AC8E: lisävaruste). Sitten laita akku takaisin tai liitä vaihtovirtasovitin uudelleen ja kytke laite päälle.

#### **Älä käytä laitetta radiolähettimien tai suurjännitelinjojen läheisyydessä.**

• Jos tallennat lähellä radiolähettimiä tai suur-jännitelinjoja, tallennetut kuvat ja/tai ääni saattavat kärsiä haittavaikutuksista.

Jos haluat katsoa lisää tietoja tämän laitteen käyttämästä ohjelmistosta, paina [MENU/SET], valitse [Asetukset]  $\rightarrow$  [Versionäyttö] ja paina sitten [MENU/SET].

#### **Tietoja vanhojen laitteiden ja käytettyjen paristojen keräyksestä ja hävittämisestä**

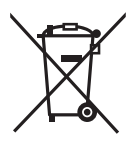

Nämä merkinnät tuotteissa, pakkauksissa ja/tai niihin liitetyissä dokumenteissa tarkoittavat, että käytettyjä sähkö- ja elektroniikkalaitteita sekä paristoja ei tule sekoittaa tavalliseen kotitalousjätteeseen. Vanhojen tuotteiden ja käytettyjen paristojen asianmukainen käsittely, talteen

ottaminen ja kierrätys edellyttävät niiden viemistä tarjolla oleviin keräyspisteisiin kansallisten määräysten sekä direktiivien 2002/96/EC ja 2006/66/EC mukaisesti.

Kun hävität tuotteet ja paristot asianmukaisesti, autat säilyttämään arvokkaita luonnonvaroja sekä ehkäisemään ihmisen terveydelle ja ympäristölle haitallisia vaikutuksia, joita vääränlainen jätteenkäsittely voi aiheuttaa. Ota yhteys asuinkuntasi viranomaisiin, jätteenkäsittelystä vastaavaan tahoon tai tuotteiden ostopaikkaan saadaksesi lisätietoja vanhojen tuotteiden ja paristojen keräyksestä ja kierrätyksestä.

Tuotteiden epäasianmukaisesta hävittämisestä saattaa seurata kansallisessa lainsäädännössä määrätty rangaistus.

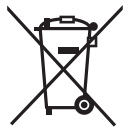

#### **Yrityksille Euroopan unionissa**

Lisätietoja sähkö- ja elektroniikkalaitteiden hävittämisestä saat jälleenmyyjältä tai tavarantoimittajalta.

#### **[Tietoja hävittämisestä Euroopan unionin ulkopuolella]**

Nämä merkinnät ovat voimassa ainoastaan Euroopan unionin alueella. Ota yhteys paikallisiin viranomaisiin tai jälleenmyyjään saadaksesi tietoja oikeasta jätteenkäsittelymenetelmästä.

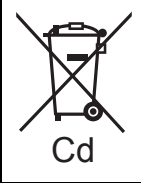

#### **Paristomerkintää koskeva huomautus (alla kaksi esimerkkiä merkinnöistä):**

Tämä merkki voi olla käytössä yhdessä kemiallisen merkinnän kanssa. Siinä tapauksessa merkki noudattaa kyseistä kemikaalia koskevan direktiivin vaatimuksia.

# Sisällysluettelo

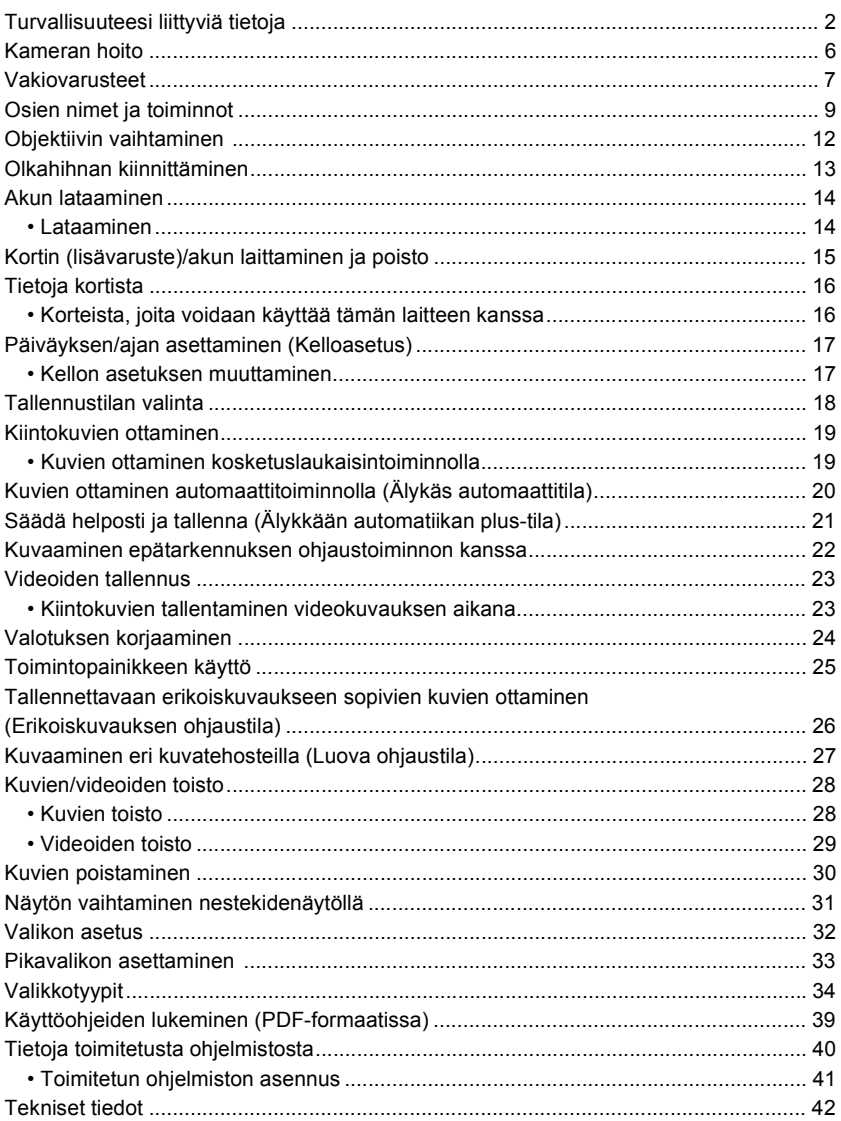

# **Kameran hoito**

### **Älä altista voimakkaalle tärinälle, iskuille tai puristukselle.**

• Objektiivi, nestekidenäyttö ja ulkopinta saattavat vahingoittua, jos käytetään seuraavissa olosuhteissa.

Saattaa tulla myös toimintahäiriöitä tai kuvaa ei mahdollisesti tallenneta, jos sinä:

- Kamera putoaa tai siihen osuu isku.
- Puristat voimakkaasti objektiivia tai nestekidenäyttöä.

#### **Tämä kamera ei ole pöly-/roiske-/vesitiivis. Vältä käyttämästä kameraa paikoissa, joissa on paljon pölyä, vettä, hiekkaa, jne.**

- Nestettä, hiekkaa tai muuta ulkoista materiaalia saattaa joutua objektiivin ympärillä olevaan tilaan, painikkeisiin, jne. Ole erityisen varovainen, koska tämä ei mahdollisesti aiheuta ainoastaan toimintahäiriöitä vaan kamera saattaa tulla korjauskelvottomaksi.
	- Hiekkaiset tai pölyiset paikat.
- Paikat, joissa vesi voi joutua kosketuksiin tämän laitteen kanssa kuten käytettäessä sitä sateisena päivänä tai rannalla.

#### **Älä laita käsiäsi digitaalisen kameran rungon tai objektiivin kiinnityskohdan sisään. Koska anturiyksikkö on erittäin tarkka ja herkkä laite, tämä saattaa aiheuttaa toimintahäiriöitä tai vahingoittumista.**

#### ∫ **Tietoja tiivistymisestä (Kun objektiivin tai LCD-näytön pinnalle tiivistyy vesihöyryä)**

- Tiivistymistä tapahtuu, kun ympäristön lämpötila tai kosteus muuttuu. Ole varovainen tiivistymisen suhteen, koska se voi aiheuttaa objektiiviin ja nestekidenäyttöön tahroja, sienikasvustoja ja kameran toimintahäiriöitä.
- Jos tiivistymistä tapahtuu, sammuta kamera ja anna sen olla noin 2 tuntia. Huuru häviää luonnollisesti, kun kameran lämpötila saavuttaa lähes ympäristön lämpötilan.

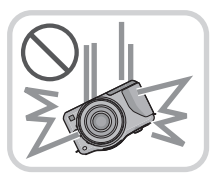

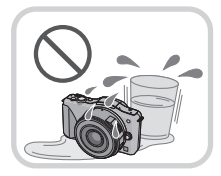

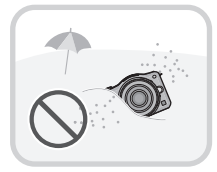

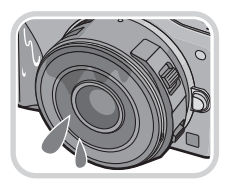

# **Vakiovarusteet**

Tarkista, että kaikki varusteet on toimitettu ennen kameran käyttämistä. Tuotenumerot oikein huhtikuun 2012 mukaisia. Niihin voi tulla muutoksia. 1 Digitaalikameran runko (Siitä käytetään nimeä **kameran runko** näissä käyttöohjeissa.) 2 Vaihdettava objektiivi "LUMIX G X VARIO PZ 14–42 mm/F3.5–5.6 ASPH./POWER O.I.S." (Siitä käytetään nimeä **objektiivi** näissä käyttöohjeissa. Se on kiinnitetty kameran runkoon ostohetkellä.) 3 Linssinsuojus (Se on kiinnitetty vaihdettavaan objektiiviin ostohetkellä.) 4 Vaihdettava objektiivi "LUMIX G VARIO 14–42 mm/F3.5–5.6 ASPH./MEGA O.I.S." (Siitä käytetään nimeä **objektiivi** näissä käyttöohjeissa.) 5 Objektiivin vastavalosuoja<br>6 Linssinsuojus **Linssinsuojus** (Se on kiinnitetty vaihdettavaan objektiiviin ostohetkellä.) 7 Linssin takasuojus (Se on kiinnitetty vaihdettavaan objektiiviin ostohetkellä.) 8 Vaihdettava objektiivi "LUMIX G 14 mm/F2.5 ASPH." (Siitä käytetään nimeä **objektiivi** näissä käyttöohjeissa. Se on kiinnitetty kameran runkoon ostohetkellä.) 9 Linssinsuojus (Se on kiinnitetty vaihdettavaan objektiiviin ostohetkellä.) 10 Rungon suojus (Se on kiinnitetty kameran runkoon ostohetkellä.) 11 Akkupakkaus (Näissä käyttöohjeissa **akkupakkaus** tai **akku**) Lataa akku ennen käyttöä. 12 Akkulaturi (Näissä käyttöohjeissa **akkulaturi** tai **laturi**) 13 Verkkojohto 14 USB-liitäntäkaapeli 15 CD-ROM • Ohjelmisto: Käytä levyä ohjelmiston asentamiseksi tietokoneelle. 16 CD-ROM • Käyttöohjeet edistyneille toiminnoille: Käytä sitä asentaaksesi tietokoneelle. 17 Olkahihna

- Tekstissä SD-muistikortista, SDHC-muistikortista ja SDXC-muistikortista käytetään nimeä **kortti**.
- **• Kortti on lisävaruste.**
- Näiden käyttöohjeiden kuvaus perustuu vaihdettavaan objektiiviin (H-PS14042).
- Ota yhteyttä jälleenmyyjään tai lähimpään huoltopalveluun, jos hukkaat toimitetun varusteen. (Voit ostaa varusteita myös erikseen.)

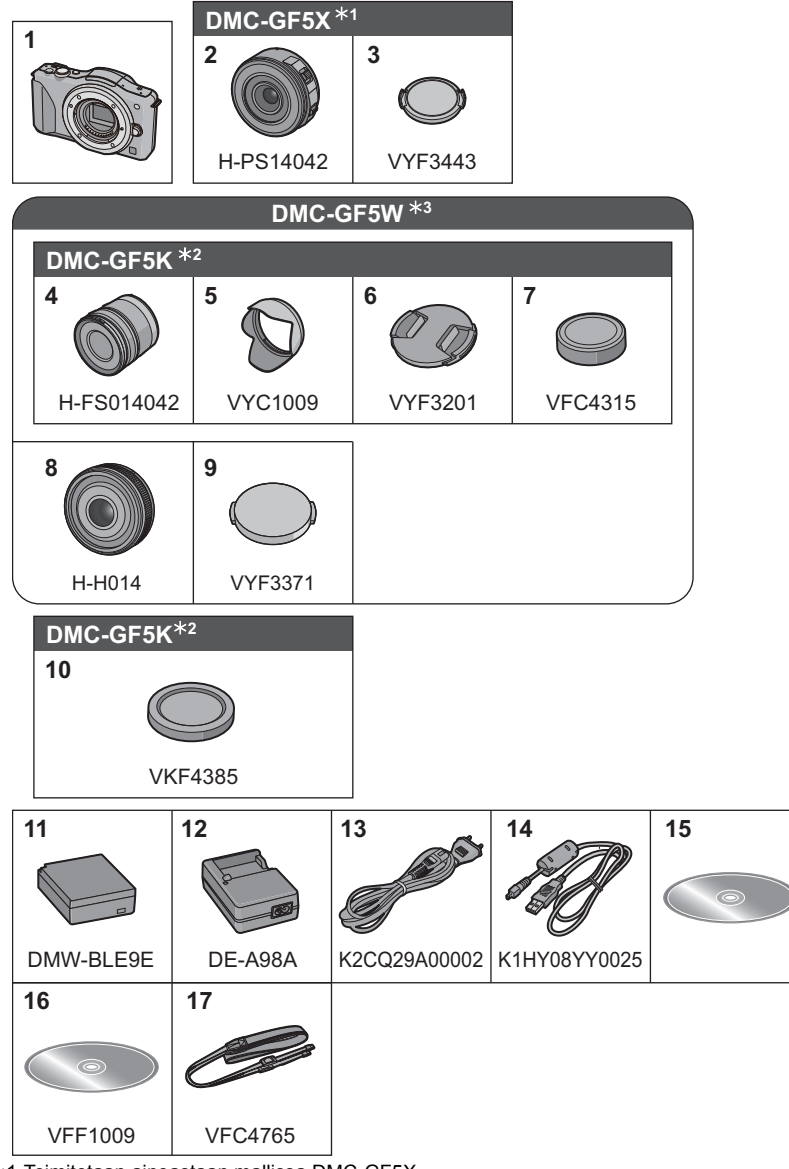

¢1 Toimitetaan ainoastaan mallissa DMC-GF5X

¢2 Toimitetaan ainoastaan mallissa DMC-GF5K

¢3 Toimitetaan ainoastaan mallissa DMC-GF5W

# **Osien nimet ja toiminnot**

# ∫ **Kameran runko**

- 1 Anturi<br>2 Salam
- 2 Salama<br>3 Itselauk
- Itselaukaisimen osoitin/ Automaattitarkennuksen apuvalo
- 4 Objektiivin sovitusmerkki<br>5 Kiinnityskohta
- 5 Kiinnityskohta<br>6 Obiektiivin luki
- 6 Objektiivin lukitusnasta<br>7 Objektiivin vapautuspai
- Objektiivin vapautuspainike

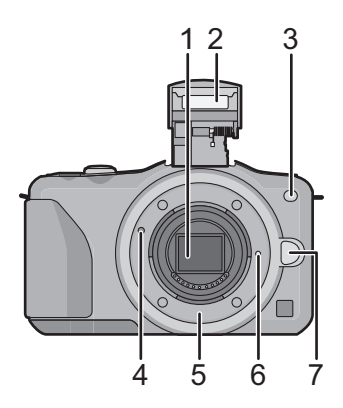

- 8 Salaman aukaisupainike
- 9 Kosketusnäyttö/Nestekidenäyttö
- 10 Toistopainike
- 11 [Q.MENU/Fn1]-painike/ Poista/palauta painike
- 12 [MENU/SET]-painike
- 13 Säätökiekko
- 14 Kohdistinpainikkeet
	- ▲/Valotuksen korjauspainike
	- 1/WB (Valkotasapaino)
	- $\blacktriangleleft$ /AF-tila-painike
	- 4/[Kuvaustapa]-painike
	- Tämän painikkeen avulla kuvien
	- tallennustilassa käyttäjä voi valita seuraavien
	- vaihtoehtojen välillä.

Yksi kuva/Sarjakuvaus/Automaattinen haarukointi/Itselaukaisin

15 [DISP.]-painike

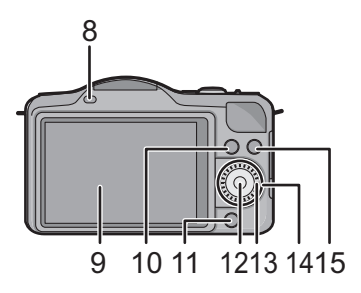

- 16 Olkahihnan aukko
	- Varmista olkahihnan kunnollinen kiinnitys kameraan sitä käytettäessä, jotta et pudota kameraa.
- 17 [HDMI]-liitin
- 18 [AV OUT/DIGITAL]-liitin
- 19 Stereomikrofoni
	- Ole varovainen, ettet peitä mikrofonia sormillasi. Jos teet näin, voi olla vaikea tallentaa ääntä.
- 20 Laukaisin
- 21 Videopainike
- 22 Kaiutin
	- Ole varovainen, ettet peitä kaiutinta sormillasi. Jos teet näin, voi olla vaikea kuulla.
- 23 Tarkennusetäisyyden viitemerkki
- 24 Älykkään automaattitilan painike
- 25 Kameran ON/OFF-painike
- 26 Tilaosoitin
- 27 Kolmijalan liitin
- 28 Kortin/Akun luukku
- 29 Tasavirtakytkimen suojus
	- Kun käytetään vaihtovirtasovitinta, varmista käyttäväsi Panasonicin tasavirtakytkintä (DMW-DCC11: lisävaruste) ja vaihtovirtasovitinta (DMW-AC8E: lisävaruste). Älä yritä käyttää vaihtovirtasovitinta muissa

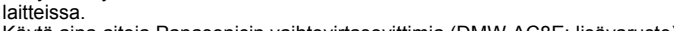

- Käytä aina aitoja Panasonicin vaihtovirtasovittimia (DMW-AC8E: lisävaruste). • Kun käytetään vaihtovirtasovitinta, käytä sen mukana toimitettua vaihtovirtakaapelia.
- Suositellaan käyttämään täysin ladattua akkua tai vaihtovirtasovitinta, kun tallennetaan videoita.
- Jos vaihtovirtasovittimen avulla videoita tallennettaessa vaihtovirtasovittimen virransyöttö katkeaa sähkökatkoksen vuoksi tai jos vaihtovirtasovitin irrotetaan jne., tallennettavaa videota ei tallenneta.
- 30 Vapautusvipu

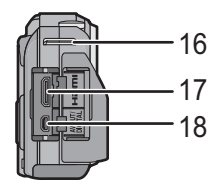

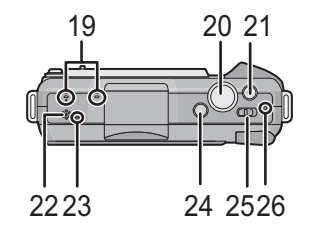

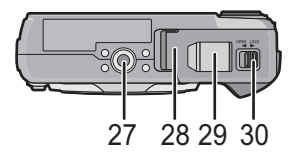

### ∫ **Objektiivi**

#### **H-PS14042 (LUMIX G X VARIO PZ 14–42 mm/ F3.5–5.6 ASPH./POWER O.I.S.)**

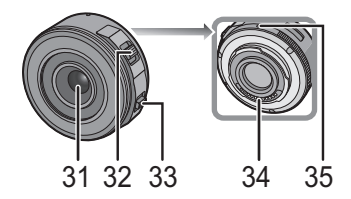

- 31 Linssin pinta
- 32 Zoomausvipu
- 33 Tarkennusvipu
- 34 Kosketuskohta
- 35 Objektiivin sovitusmerkki
- 36 Tarkennusrengas
- 37 Teleasento
- 38 Laajakulma
- 39 Zoomausrengas

**H-FS014042 (LUMIX G VARIO 14–42 mm/F3.5–5.6 ASPH./MEGA O.I.S.)**

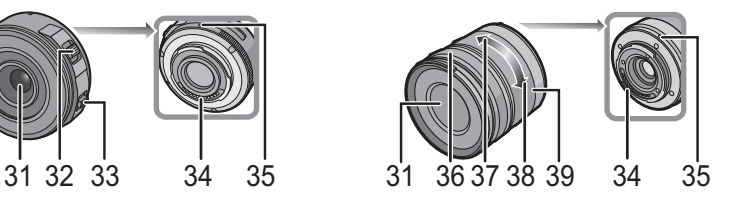

**H-H014 (LUMIX G 14 mm/F2.5 ASPH.)**

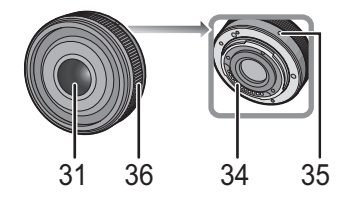

### **Kosketusnäyttö**

Tämä kosketusnäyttötyyppi havaitsee painalluksen.

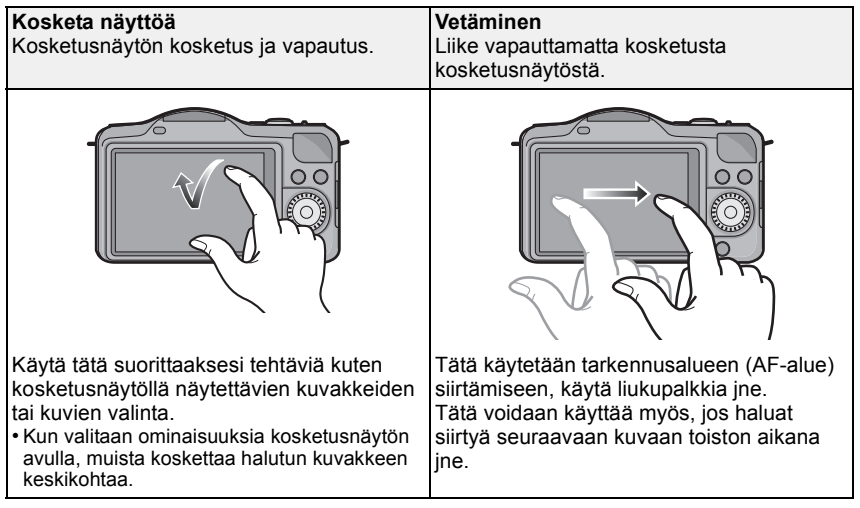

# **Objektiivin vaihtaminen**

Vaihtamalla objektiivin voit lisätä vaihtoehtoja kuvan ottamiseen kuten myös kameran tarjoamaa nautintoa. Vaihda objektiivi noudattaen seuraavia ohjeita. • Tarkista, että kamera on kytketty pois päältä.

### **Objektiivin irrottaminen**

Valmistelut: Kiinnitä linssinsuojus.

**Painettaessa objektiivin vapautuspainiketta** A **käännä objektiivia nuolen suuntaan, kunnes se pysähtyy, ja irrota sitten.**

#### **Objektiivin kiinnittäminen**

Valmistelut: Poista linssin takasuojus objektiivista. • Jos rungon suojus on kiinnitetty kameraan, poista se.

**Aseta kohdakkain objektiivin sovitusmerkit** A **(punaiset merkit) ja käännä sitten objektiivia nuolen suuntaan, kunnes se napsahtaa.**

• Älä paina objektiivin vapautuspainiketta (B), kun kiinnität objektiivia.

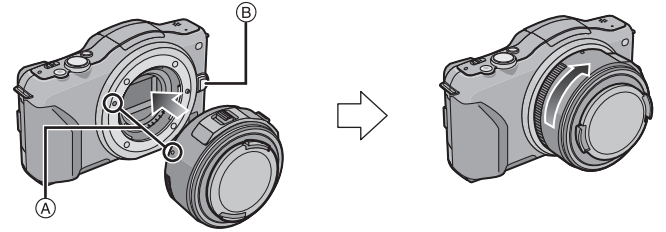

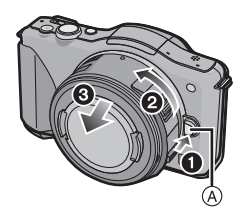

# **Olkahihnan kiinnittäminen**

**• Suosittelemme, että kiinnität olkahihnan kameraan sitä käytettäessä, jotta et pudota kameraa.**

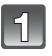

## **Työnnä olkahihna kameran rungossa olevan olkahihnan pujotusaukon läpi.**

A: Olkahihnan aukko

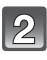

**Työnnä olkahihnan pää lenkin läpi nuolen suuntaan ja työnnä se lukitusosan läpi.**

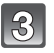

**Työnnä olkahihnan pää lukitusosan toisen aukon läpi.**

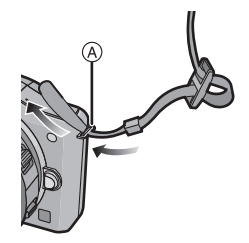

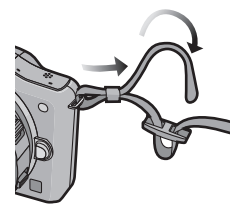

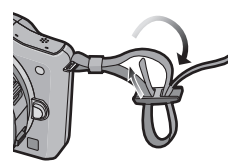

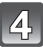

# **Vedä olkahihnan toista puolta ja tarkista sitten, että se ei irtoa.**

• Suorita vaiheet **1** - **4** ja kiinnitä sitten olkahihnan toinen pää.

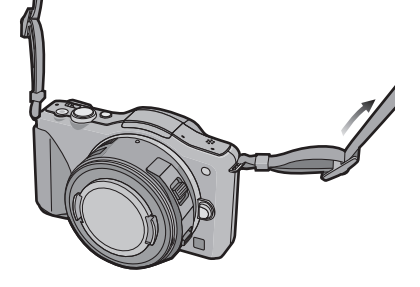

# **Akun lataaminen**

∫ **Tietoja akuista, joita voit käyttää tämän laitteen kanssa Tämän laitteen kanssa voidaan käyttää akkumallia DMW-BLE9E.**

#### **Lataaminen**

**• Akkua ei ole ladattu kameran kuljetuksen ajaksi. Lataa akku ennen käyttöä.**

• Lataa akku laturilla sisätiloissa.

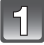

**Liitä akku huolellisesti oikean suuntaisesti.**

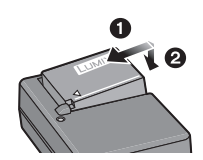

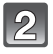

# **Liitä verkkojohto.**

• ICHARGEI-osoitin (A) syttyy ia lataaminen käynnistyy.

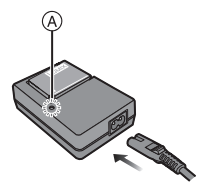

∫ **Tietoja [CHARGE]-osoittimesta [CHARGE]-osoitin kytkeytyy päälle:** [CHARGE]-osoitin palaa lataamisen aikana.

### **[CHARGE]-osoitin kytkeytyy pois päältä:**

[CHARGE]-osoitin sammuu, kun lataus on suoritettu loppuun ilman ongelmia. (Poista laturi sähköpistorasiasta ja irrota akku sitten, kun lataus on suoritettu loppuun.)

### ∫ **Latausaika**

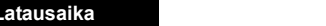

**• Osoitettu latausaika tarkoittaa lähtötilannetta, jossa akku on täysin tyhjä. Latausaika voi vaihdella sen mukaan, miten akkua on käytetty. Akun latausaika kuumassa/kylmässä ympäristössä tai pitkään käyttämättömänä olleen akun tapauksessa voi olla tavallista pidempi.**

**Latausaika Noin 180 min**

# **Kortin (lisävaruste)/akun laittaminen ja poisto**

- Tarkista, että laite on kytketty pois päältä.
- Suosittelemme käyttämään Panasonicin korttia.

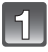

### **Liu'uta vapautusvipua nuolen suuntaan ja avaa kortin/akun luukku.**

- **• Käytä aina aitoja Panasonicin akkuja (DMW-BLE9E).**
- **• Jos käytät muita akkuja, emme takaa tämän tuotteen laatua.**
- **Akun: Ole tarkka akun suunnan kanssa, työnnä se kunnolla paikalleen kunnes kuulet lukkiutumisäänen. Lopuksi tarkista, että se lukitaan vivun** A **avulla. Työnnä vipu** A **nuolen suuntaan ja poista akku.**

**Kortti: Työnnä se kunnolla pohjaan saakka, kunnes kuulet "napsahduksen" Muista tarkistaa kortin suunta huolellisesti ennen kuin työnnät sen paikalleen. Kortin poistamiseksi työnnä korttia, kunnes se napsahtaa ja sitten poista kortti ylöspäin vetäen.**

B: Älä koske kortin liittimiin.

- 1**:Sulje kortin/akun luukku.**
- 2**:Liu'uta vapautusvipua nuolen suuntaan.**

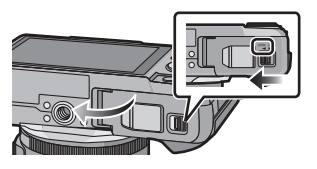

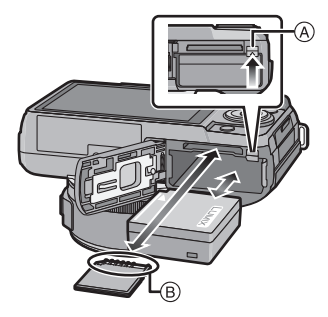

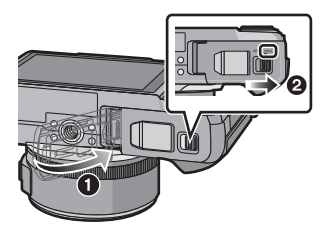

# **Tietoja kortista**

# **Korteista, joita voidaan käyttää tämän laitteen kanssa**

Laitteen kanssa voidaan käyttää seuraavia kortteja, jotka ovat yhteensopivia SD-videostandardin kanssa.

(Näihin kortteihin viitataan sanalla **kortti** näissä käyttöohjeissa.)

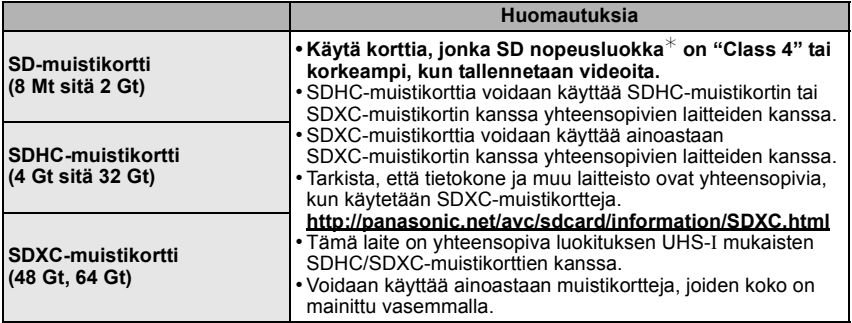

 $*$  SD-nopeusluokka on nopeusstandardi, joka liittyy jatkuvaan tallennukseen. Tarkista kortissa olevasta merkinnästä jne.

jne.:

 $CLASS(4)$ 

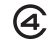

• Ole hyvä ja tarkista viimeisimmät tiedot seuraavalta verkkosivulta. **http://panasonic.jp/support/global/cs/dsc/**

(Tämä sivusto on ainoastaan englanniksi.)

# **Huomaa**

• Älä jätä muistikorttia lasten ulottuville, jotta sitä ei voida vahingossa nielaista.

# **Päiväyksen/ajan asettaminen (Kelloasetus)**

#### **• Akkua ei ole ladattu kameran kuljetuksen ajaksi.**

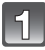

## **Käynnistä digitaalikamera.**

• Tilaosoitin syttyy palamaan, kun kytket tämän laitteen päälle  $\bigcirc$ .

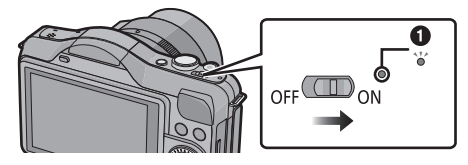

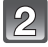

**Kosketa kohtaa [Kieliasetus].**

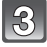

**Valitse kieli.**

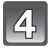

**Kosketa kohtaa [Kellon asetus].**

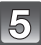

## **Kosketa kohtia, jotka haluat asettaa (Vuosi/ Kuukausi/Päivä/Tunnit/Minuutit) ja aseta käyttäen kohtia [** $\widehat{\wedge}$ **]/[** $\widehat{\vee}$ **].**

- Voit jatkaa asetusten muuttamista koskettamalla jatkuvasti kohtia  $\lbrack \langle \wedge \rangle \rbrack \lbrack \langle \vee \rangle \rbrack$ .
- Kosketa  $\lceil \bigcirc \rceil$ ] peruuttaaksesi päiväyksen ja ajan asetukset asettamatta päiväystä ja aikaa.

#### **Näytön järjestyksen ja ajan näyttömuodon asettaminen.**

• Kosketa [Muoto] näyttääksesi asetusten näytön ja asettaaksesi näyttöjärjestyksen/ajan näyttömuodon.

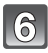

**Kosketa [Aseta] asetuksen suorittamiseksi.**

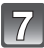

**Kosketa [Aseta] vahvistusnäytössä.**

# **Kellon asetuksen muuttaminen**

#### **Valitse [Kellon asetus] valikossa [Asetukset].**

• Kello voidaan asettaa kuten osoitetaan vaiheissa **5** ja **6**.

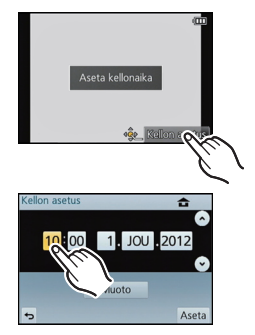

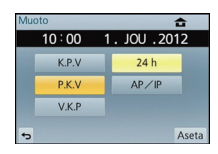

# **Tallennustilan valinta**

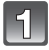

# **Paina [MENU/SET].**

# **Kosketa kohtaa [Kuvaustila].**

- Näytetään luettelonäyttö, jossa on tallennustila.
- Luettelonäyttö tallennustilan kanssa voidaan näyttää myös koskettamalla tallennustilan kuvaketta tallennustilassa.

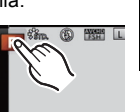

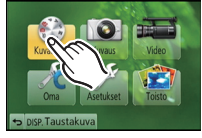

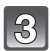

# **Kosketa tallennustilaa valitaksesi.**

- Näytetään selitys (A) kosketetulle tallennustilalle.
- Jos vapautat sormen, tila valitaan. Jos pidät sormea näytöllä, siirrä se alueelle ilman kuvakkeita ja vapauta sitten, niin tilaa ei valita.

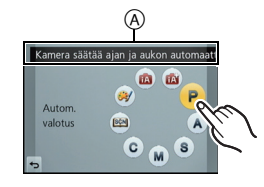

#### m **Älykäs automaattitila**

Kohteet tallennetaan käyttäen kameran automaattiasetuksia.

#### 应 **Älykkään automatiikan plus-tila**

Sovita helposti kameran valitsemat asetukset toiveittesi mukaisiksi ja tallenna.

#### P **Ohjelmoitu AE-tila**

Kohteet tallennetaan käyttäen omia asetuksia.

#### **Aukko-prioriteetti AE-tila** Δ

Suljinaika päätellään automaattisesti asettamasi aukon arvon avulla.

#### S **Suljin-prioriteetti AE-tila**

Aukon arvo päätellään automaattisesti asettamasi suljinajan avulla.

#### **Manuaalinen valotustila** M

Valotus säädetään manuaalisesti säädettävien aukon arvon ja suljinajan mukaan.

#### C **Omavalintainen tila**

Käytä tätä tilaa kuvataksesi aiemmin rekisteröidyillä asetuksilla.

#### **SCN Erikoiskuvauksen ohjaustila**

Tämän tilan avulla voit ottaa kuvia, jotka sopivat tallennettavaan näkymään.

#### ⊛∕ **Luova ohjaustila**

Tallenna ja tarkista samalla kuvatehoste.

Käytettävissä olevat tilat: [n] [n] P A S M C | [0] (9]

# **Kiintokuvien ottaminen**

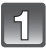

# **Tallennustilan valinta.**

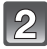

# **Paina laukaisin puoliväliin tarkentaaksesi.**

A Aukko

- $\overline{B}$  Suliinaika
- Näytetään aukko ja suljinaika. (Se välähtää punaisena, jos ei saavuteta oikeaa valotusta paisti, kun asetetaan salama.)
- **• Kun kuva on oikein tarkennettu, otetaan kuva, koska [Tark esivalinta] on asetettu alkujaan asentoon [ON].**

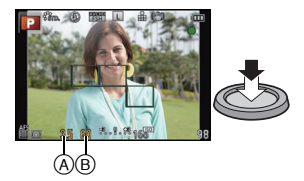

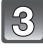

### **Paina laukaisin kokonaan (pohjaan saakka) ja ota kuva.**

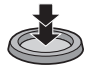

# **Kuvien ottaminen kosketuslaukaisintoiminnolla**

Vain tarkennettavaa kohdetta koskettamalla laite tarkentaa kohteeseen ja ottaa kuvan automaattisesti.

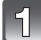

# **Kosketa kohtaa [ ].**

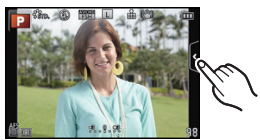

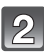

# Kosketa kohtaa [<mark>- ×</mark>].

• Kuvake muuttuu asentoon [ ] ja kuvien ottaminen kosketuslaukaisintoiminnolla tulee mahdolliseksi.

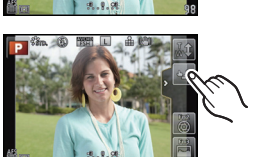

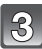

# **Kosketa kohdetta, johon haluat tarkentaa, ja ota sitten kuva.**

• Kosketetussa kohdassa näytetään AF-alue saman toiminnon kanssa kuin  $\Box$  AF-tilassa ja kuva otetaan, kun se on tarkennettu, jos AF-tila on asetettu asentoon  $[\mathcal{L}]$ , [ $[r_{i+1}]$ ,  $[r_{i+2}]$ ],  $[r_{i+3}]$  $i$ ai [ $\blacksquare$ ].

∫ **Peruuttaaksesi kosketuslaukaisintoiminto. Kosketa [ ]**.

# **Kuvien ottaminen automaattitoiminnolla (Älykäs automaattitila)**

Tässä tilassa kamera suorittaa optimaaliset asetukset kohdetta ja erikoiskuvaustilaa varten, suosittelemme käyttämään sitä, kun haluat jättää asetukset kameran tehtäväksi ja kuvata asetuksia miettimättä.

# **Aseta tallennustila asentoon [fa].**

- Epätarkennuksen säätö voidaan asettaa koskettamalla [[1] tallennusnäytöllä ja koskettamalla sitten  $\lceil \frac{m}{2} \rceil$ .
- Kun kosketetaan kohdetta, AF-seurantatoiminto toimii. Se voidaan suorittaa myös painamalla kohdistinpainikkeen kohtaa < ja painamalla sitten laukaisin puoliväliin.

### ∫ **Tietoja [**¦**]-painikkeesta**

Painamalla [n]-painiketta voit siirtyä tallennustilan älykkään automatiikan ( $\mathbf{f}_1$  tai  $\mathbf{f}_2$ ) ja muiden tilojen välillä.

• Kun tallennustila on asennossa fa tai ror, [fa]-painike palaa. (Valo sammuu tallennuksen aikana)

### ∫ **Erikoiskuvaustilan tunnistus**

Kun kamera tunnistaa optimaalisen erikoiskuvaustilan, kyseinen kuvake näytetään sinisenä 2 sekunnin ajan, jonka jälkeen sen väri muuttuu tavanomaiseksi punaiseksi.

Tunnistetusta erikoiskuvaustilasta riippuen kamera voi näyttää kohdan [  $\mathcal{F}$  ], jonka avulla voit valita kameran suosittelemia tehosteita.

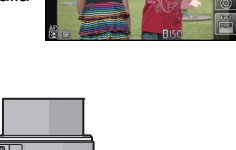

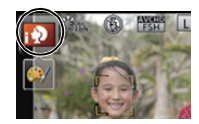

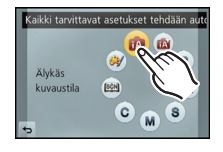

Tallennustila: **or** 

# **Säädä helposti ja tallenna (Älykkään automatiikan plus-tila)**

Kameran optimaalisiksi asettamat kirkkaus ja väri voidaan helposti sovittaa toiveittesi mukaiseksi. Tämä tila on hyödyllinen, jos et pidä yksityiskohtaisista asetuksista, mutta pidät siitä, että kameran automaattisesti suorittamat asetukset ovat toiveittesi mukaisia.

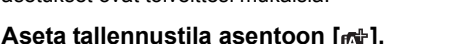

# ∫ **Kirkkauden asetus**

**1 Kosketa** [ **b**].

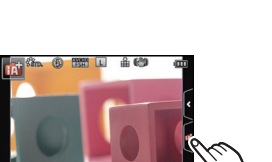

Älykäs kuvaustila, jossa on kirkk 面 W

BAN kuv, tila plus

 $\bullet$ 

Älykäs

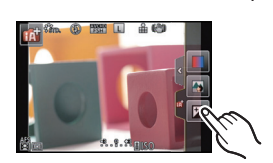

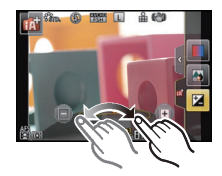

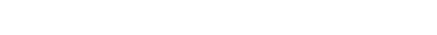

**2 Kosketa [ ] näyttääksesi asetusnäyttö.**

## **3 Vedä liukupalkkia asettaaksesi.**

- Tämä säätää kuvan kirkkauden.
- Asetus voidaan suorittaa myös säätökiekkoa kääntämällä.
- Kosketa  $\left|\frac{1}{2}\right|$  uudelleen palataksesi tallennusnäyttöön. Voit palata tallennusnäyttöön myös painamalla kohdistinpainiketta  $\blacktriangle$ .

## ∫ **Värin asetus**

- **1 Kosketa**  $\left[\begin{matrix} \mathbf{\mathbb{R}}^n \end{matrix}\right]$ .
- **2 Kosketa [ ] näyttääksesi asetusnäyttö.**

## **3 Vedä liukupalkkia asettaaksesi.**

- Tämä säätää kuvan väriä punertavasta väristä sinertävään väriin.
- Asetus voidaan suorittaa myös säätökiekkoa kääntämällä.
- Kosketa [  $||$  uudelleen palataksesi tallennusnäyttöön. Voit palata tallennusnäyttöön myös painamalla kohdistinpainiketta  $\blacktriangleright$ .

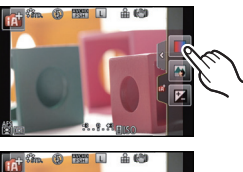

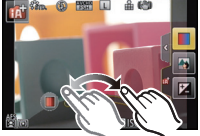

**Kuvaaminen epätarkennuksen ohjaustoiminnon kanssa**

Voit asettaa helposti taustan epäterävyyden näytöstä tarkistamalla.

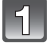

# **Kosketa kohtaa [ ].**

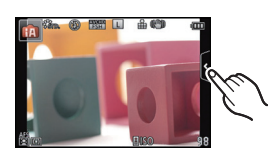

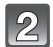

**Kosketa [ ] näyttääksesi asetusnäyttö.**

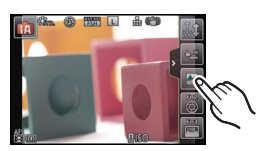

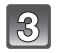

# **Vedä liukupalkkia asettaaksesi.**

• Asetus voidaan suorittaa myös säätökiekkoa kääntämällä.

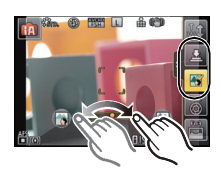

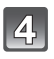

# **Kuvien tai videoiden tallennus.**

- Epätarkennuksen säätötoiminto voidaan lopettaa koskettamalla [ $\mathbb{R}$ ].
- Voidaan tallentaa kuva myös koskettamalla  $[\cdot]$ .

Käytettävissä olevat tilat: [n] [n] [P] [A] [S] [M] [C] [S] [H]

# **Videoiden tallennus**

**•** Tämä näyttö on esimerkki, kun tallennustila on asetettu asentoon [P] (Ohjelmoitu **AE-tila).**

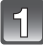

## **Käynnistä tallennus painamalla elokuvapainiketta.**

A Kulunut tallennusaika

**uudelleen.**

 $\overline{B}$  Käytettävissä oleva tallennusaika

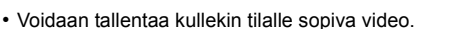

• Tallennustilan osoitin (punainen) © vilkkuu, kun tallennetaan elokuvia.

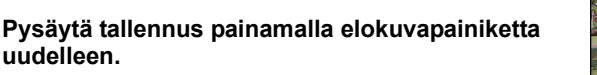

# **Kiintokuvien tallentaminen videokuvauksen aikana**

Kiintokuvia voidaan tallentaa myös videon tallennuksen aikana. (Samanaikainen tallentaminen)

### **Videotallennuksen aikana paina laukaisin kokonaan kiintokuvan tallentamiseksi.**

- Näytetään samanaikaisen tallennuksen osoitin  $\alpha$  kiintokuvia tallennettaessa.
- Voit myös ottaa kuvia käyttäen kosketuslaukaisinta.

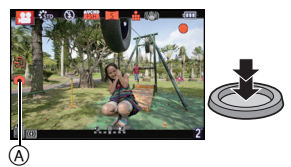

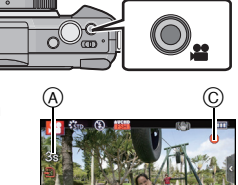

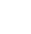

B

Käytettävissä olevat tilat: 14 (P) A S M C  $\mathbb{E}$  (2)

# **Valotuksen korjaaminen**

Käytä tätä toimintoa, kun et voi saavuttaa asianmukaista valotusta kohteen ja taustan kirkkauserojen vuoksi. Katso seuraavia esimerkkejä.

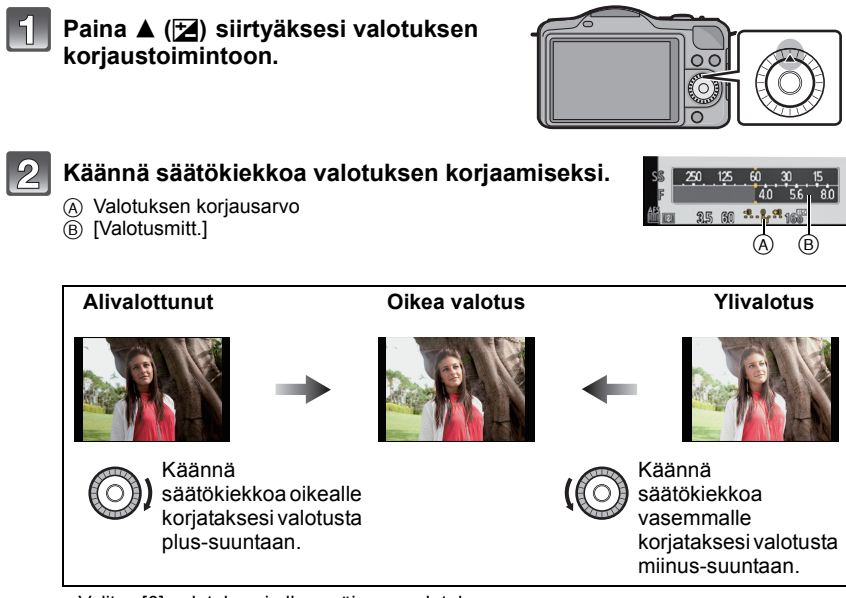

• Valitse [0] palataksesi alkuperäiseen valotukseen.

• Käännä säätökiekkoa näyttääksesi [Valotusmitt.].

# **Toimintopainikkeen käyttö**

Tallennustoiminnot jne., jotka on rekisteröity kohdassa [Fn-painike as.] valikossa [Oma], voidaan määritellä toimintopainikkeelle [Fn1] tai kuvakkeelle [Fn2] tai [Fn3]. Voit käyttää myös määriteltyjä toimintoja painamalla painikkeita kohdalle [Fn1] tai koskettamalla kuvakkeita kohdille [Fn2] ja [Fn3].

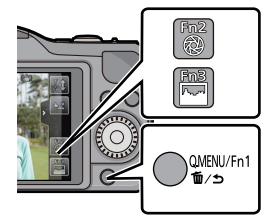

• Jos haluat käyttää painiketta [Fn1], aseta kohta [Q.MENU/Fn1] valikossa [Oma] asentoon [Fn1].

# **Kosketa [Fn1], [Fn2] tai [Fn3] kohdasta [Fn-painike as.] valikossa [Oma].**

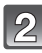

# **Kosketa toimintoa, jonka haluat määritellä.**

- Määrittele suosikkitoimintosi kohdille [Fn1], [Fn2] ja [Fn3].
- Poistu valikosta asetuksen jälkeen.

Tallennustila:

# **Tallennettavaan erikoiskuvaukseen sopivien kuvien ottaminen (Erikoiskuvauksen ohjaustila)**

Jos valitset kohteeseen ja tallennusolosuhteisiin sopivan erikoiskuvaustilan esimerkkikuvien viitteen mukaisesti, kamera asettaa optimaalisen valotuksen, värin ja tarkennuksen taaten sopivan tallennustavan.

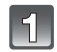

# Aseta tallennustila asentoon [ $\frac{[S\bar{C}N]}{[S\bar{C}]}$ ].

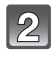

# **Vedä valittavat esimerkkikuvat näytölle.**

• Voit siirtyä kohteiden välillä myös vetämällä liukupalkkia A.

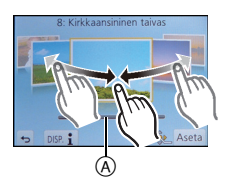

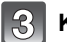

# **Kosketa [Aseta].**

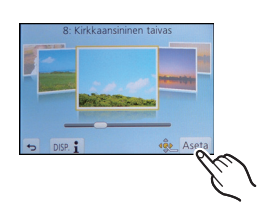

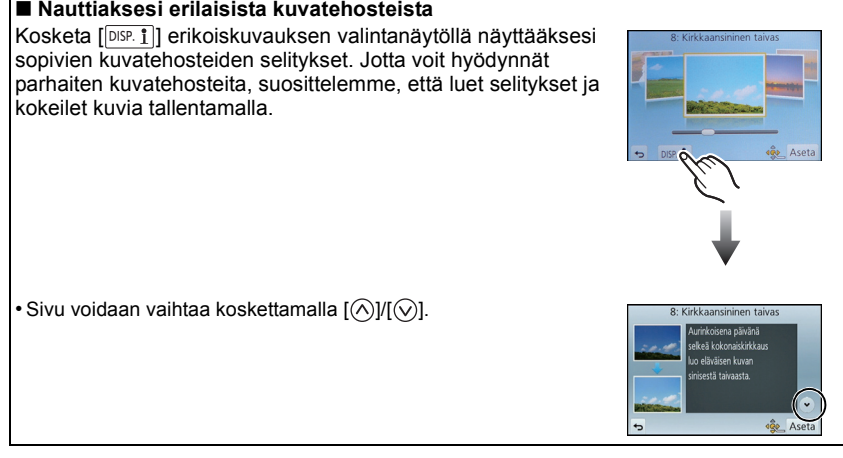

Tallennustila: 7

# **Kuvaaminen eri kuvatehosteilla (Luova ohjaustila)**

Tämä tila tallentaa lisäkuvatehosteiden kanssa. Voit asettaa lisättävät tehosteet valitsemalla esimerkkikuvat ja tarkistamalla ne näytöltä.

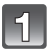

# Aseta tallennustila asentoon [@/].

### **Valitse kuvatehoste (suodin) viitaten esimerkkikuviin ja kosketa.**

- Valitun esimerkkikuvan kuvatehostetta sovelletaan esikatselunäyttöön (A).
- Kuvatehoste voidaan vaihtaa koskettamalla  $\lceil \langle \hat{\wedge} \rangle \mathcal{V}(\nabla) \rceil$ .
- Kosketa [ $\textcircled{\textcircled{\textcirc}}$ ] näyttääksesi selitys valitulle kuvatehosteelle.

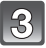

**Kosketa kohtaa [Aseta].**

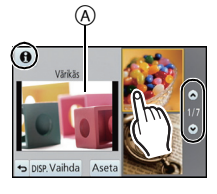

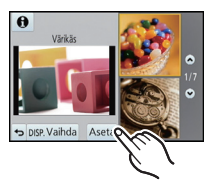

# **Kuvien/videoiden toisto**

# **Kuvien toisto**

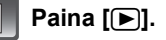

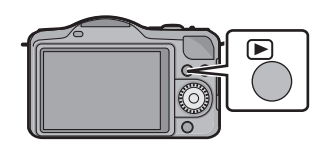

 $\vert 2 \vert$ **Siirrä kuva eteenpäin tai taaksepäin vetämällä näytöllä vaakasuoraan.**

**Eteenpäin: vedä oikealta vasemmalle Taaksepäin: vedä vasemmalta oikealle**

#### **Toistozoomauksen käyttö**

### **Kosketa osaa sen suurentamiseksi vakaasti.**

 $1 \times \rightarrow 2 \times \rightarrow 4 \times \rightarrow 8 \times \rightarrow 16 \times$ 

- Voit myös suurentaa/pienentää kuvaa kääntämällä säätökiekkoa.
- Kun muutat suurennusta, zoomausasennon osoitin (A) tulee näkyviin noin 1 sekunniksi.
- Mitä enemmän kuvaa suurennetaan, sitä enemmän sen laatu huononee.
- Voit siirtää laajennettua osaa vetämällä näyttöä.
- Kuva palautuu alkuperäiseen kokoon (1×) koskettamalla kohtaa [ $\mathbb{Q}$ ].
- $\cdot$  Kun kosketat  $\lceil \bigcirc$ ], suurennusta vähennetään.

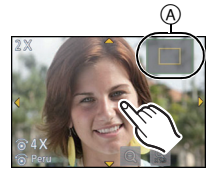

# **Videoiden toisto**

Tässä laitteessa toistettavissa olevat videon tiedostomuodot ovat AVCHD (lukuun ottamatta progressiivista AVCHD:ta), joka on tallennettu Panasonicin digitaalikameralla, MP4 ja QuickTime Motion JPEG.

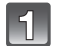

# **Paina [**(**].**

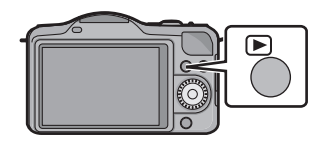

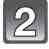

# **Valitse kuva videokuvakkeen kanssa ([ \fill**) ja **kosketa sitten kohtaa [ ] toistaaksesi.**

- A Elokuvakuvake
- $\overline{B}$  Elokuvan tallennusaika
- Toiston käynnistymisen jälkeen kulunut toistoaika tulee näkyviin näyttöön. Esimerkiksi 8 minuuttia ja 30 sekuntia näytetään seuraavasti: [8m30s].

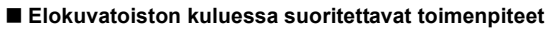

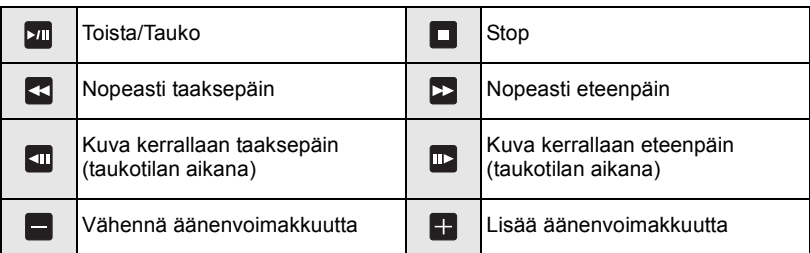

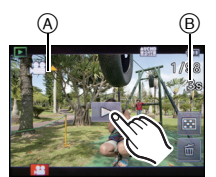

# **Kuvien poistaminen**

**Poistamisen jälkeen kuvia ei voida palauttaa.**

#### **Yksittäisen kuvan poistaminen**

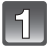

# **Valitse poistettava kuva ja kosketa sitten [ ].**

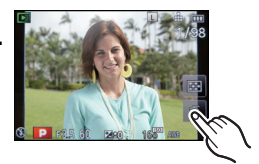

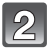

# **Kosketa kohtaa [Poista kuva].**

• Näytetään vahvistusnäyttö. Kuvat poistetaan valitsemalla [Kyllä].

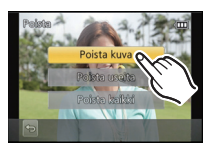

### **Useiden kuvien (jopa 100) tai kaikkien kuvien poistaminen**

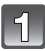

# **Kosketa kohtaa [**  $\frac{1}{10}$  **].**

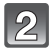

# **Kosketa kohtia [Poista useita] tai [Poista kaikki].**

- [Poista kaikki]  $\rightarrow$  Näytetään vahvistusnäyttö. Kuvat poistetaan valitsemalla [Kyllä].
- Voidaan poistaa kaikki kuvat lukuun ottamatta niitä, jotka on asetettu suosikeiksi, kun valitaan [Pois kaikki paitsi Suosikit] kohta [Poista kaikki] asetettuna.
- 

# **(Kun [Poista useita] on valittu) Kosketa poistettavaa kuvaa.**

(toista tämä vaihe)

• [fii] tulee näkyviin valittuihin kuviin. Kosketa uudelleen peruuttaaksesi asetus.

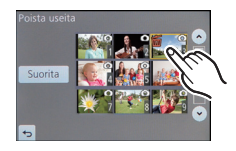

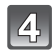

# **(Kun [Poista useita] on valittu) Kosketa kohtaa [Suorita].**

• Näytetään vahvistusnäyttö. Kuvat poistetaan valitsemalla [Kyllä].

# **Näytön vaihtaminen nestekidenäytöllä**

# **Paina [DISP.] vaihtaaksesi.**

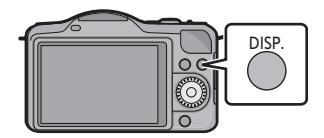

## **(Tallennustilassa)**

• Näyttö vaihtuu seuraavasti:

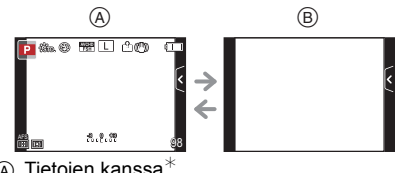

⊛ Tietojen kanssa<sup>∗</sup><br>® Ilman tietoja<sup>∗</sup>

### **(Toistotilassa)**

• Näyttö vaihtuu seuraavasti:

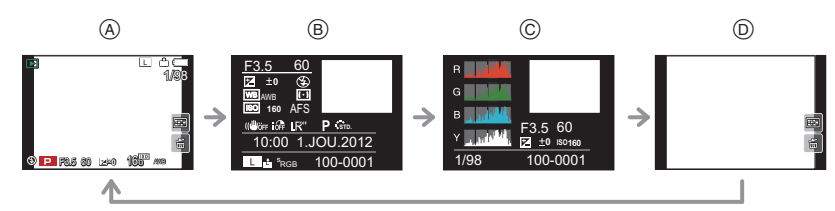

- $(A)$  Tietojen kanssa<sup>\*</sup>
- $\widetilde{\circ}$  Yksityiskohtaisten tietojen näyttö
- $\overline{6}$  Histogramminäyttö
- $\overline{0}$  Ilman tietoja
- $*$  Jos kuluu noin 1 minuutti ilman, että suoritetaan yhtään toimenpidettä, osa näytöstä häviää. Paina [DISP.] tai kosketa nestekidenäyttöä, jotta näyttö tulee uudelleen näkyviin.

# **Valikon asetus**

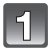

# **Paina [MENU/SET].**

• Näytetään päävalikkonäyttö.

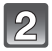

# **Kosketa valikkokuvaketta.**

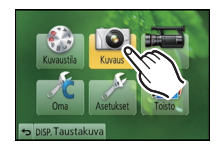

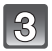

### **Kosketa valikon kohtaa.**

- Näytetään selitys (A) kosketetulle valikon kohdalle.
- Sivu voidaan vaihtaa koskettamalla  $\lbrack\langle\wedge\rangle\rbrack/\lbrack\langle\vee\rbrack\rbrack$ .

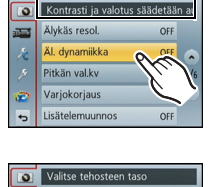

ø Ŀ,

**HIG STANDA** LOV

OFF

 $^\copyright$ 

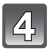

# **Kosketa asetettavaa asetusta.**

- Näytetään kosketetun asetuksen sisällön selitys.
- Oikealla oleva kuva on esimerkki siitä, miten asettaa [Äl. dynamiikka] asennosta [OFF] asentoon [HIGH].
- Valikon kohdasta riippuen sen asetus ei mahdollisesti tule näkyviin tai se tulee näkyviin hieman erilaisena.

Kuvakkeen selitys näytetään koskettamalla valikon kohdan/asetuksen kuvaketta vaiheissa **3** ja **4**.

- Se asetetaan, kun vapautat sormesi.
- Sitä ei aseteta, jos siirrät sormesi asentoon, jossa ei ole kuvaketta ja vapautat sitten sormen kosketuksen.

## ∫ **Sulje valikko**

**Kosketa [ ] tai paina laukaisin puoliväliin.**

#### ∫ **Siirtyminen muihin valikoihin**

esim. siirtyminen [Asetukset]-valikkoon [Kuvaus]-valikosta

### Kosketa kohtaa [  $\mathscr{D}$ ] tai jotain muuta valikon **vaihdon kuvakkeista** A**.**

• Valitse valikon seuraava kohta ja aseta se.

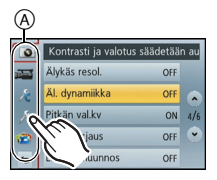

# **Pikavalikon asettaminen**

Pikavalikon avulla tietyt valikkoasetukset löydetään helposti.

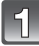

# **Paina [Q.MENU/Fn1] näyttääksesi pikavalikko.**

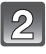

## **Kosketa valikon kohtaa.**

• Valikon kohta voidaan vaihtaa koskettamalla  $[Q]/[Q]$ .

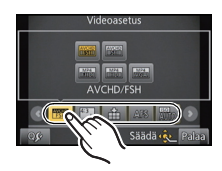

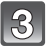

**Valitse ja kosketa asetusta.**

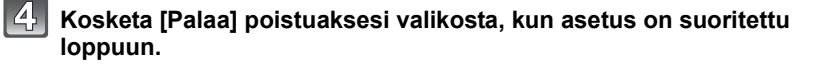

#### ∫ **Muuta pikavalikko haluamaasi kohtaan**

Voidaan asettaa jopa 10 käytettävää kohtaa pikavalikoiksi. Aseta valikon kohdat tallennusolosuhteiden jne. mukaisesti.

**1 Kosketa kohtaa [ Qc ].** 

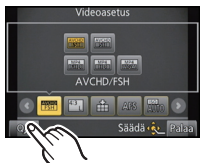

# **2 Valitse valikko ylärivistä ja vedä se alariviin.**

A Kohdat, jotka voidaan asettaa pikavalikoiksi.

- $\overline{B}$  Kohdat, jotka voidaan näyttää pikavalikkonäytöllä.
- Jos alarivillä ei ole yhtään tyhjää tilaa, vedä se siihen valikon kohtaan, jonka haluat korvata.

Uusi kohta voidaan asettaa korvaamalla vanha kohta.

• Kun kohta vedetään alariviltä yläriville, asetus peruutetaan ja kyseinen tila tulee tyhjäksi.

## **3 Kosketa kohtaa [Palaa].**

• Se palautuu yllä olevan vaiheen **1** näyttöön. Kosketa [Palaa] siirtyäksesi tallennusnäyttöön.

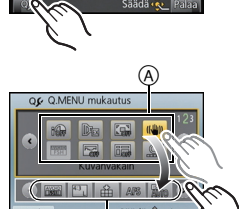

 $^\circledR$ 

## ∫ **[Kuvaus]-tilavalikko**

Tämän valikon avulla voit asettaa tallennettavien kuvien kuvasuhteen, pikselimäärän ja muut tekijät.

• [Kuvatyyli], [Tarkennustapa], [Valonmittaus], [Älykäs resol.], [Äl. dynamiikka] ja [Dig. zoomi] ovat yhteisiä molemmille tilavalikoille [Kuvaus] ja [Video]. Näiden asetusten muuttaminen yhdessä näistä valikoista heijastuu myös toiseen valikkoon.

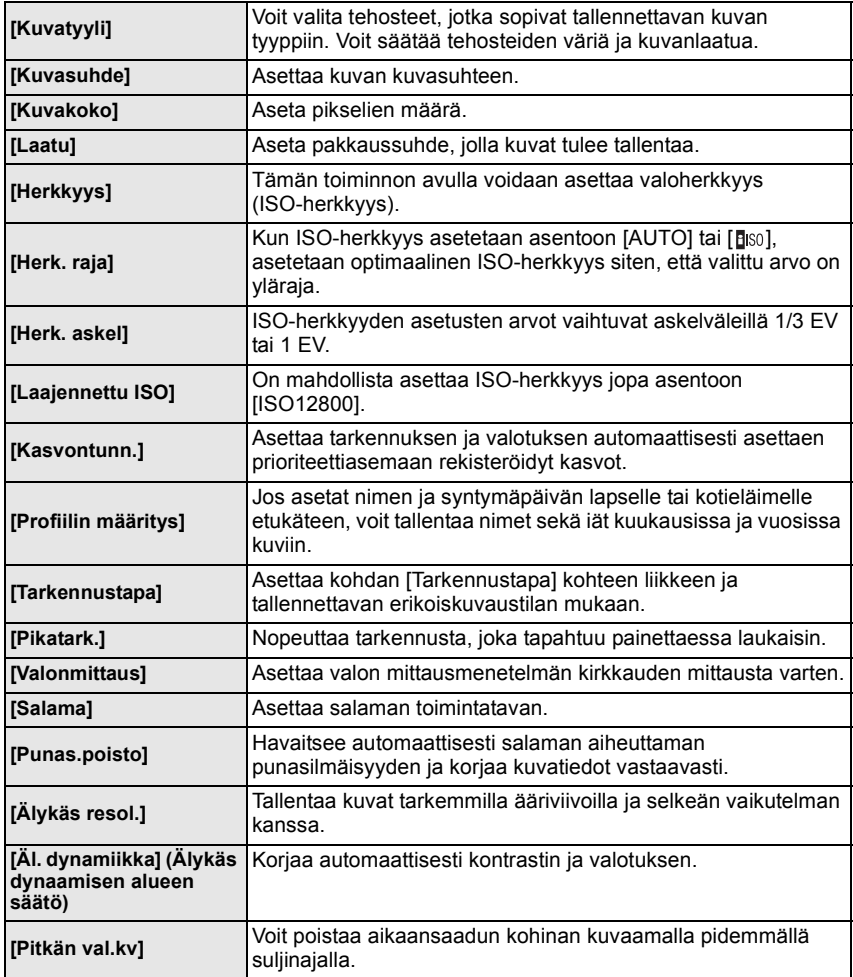

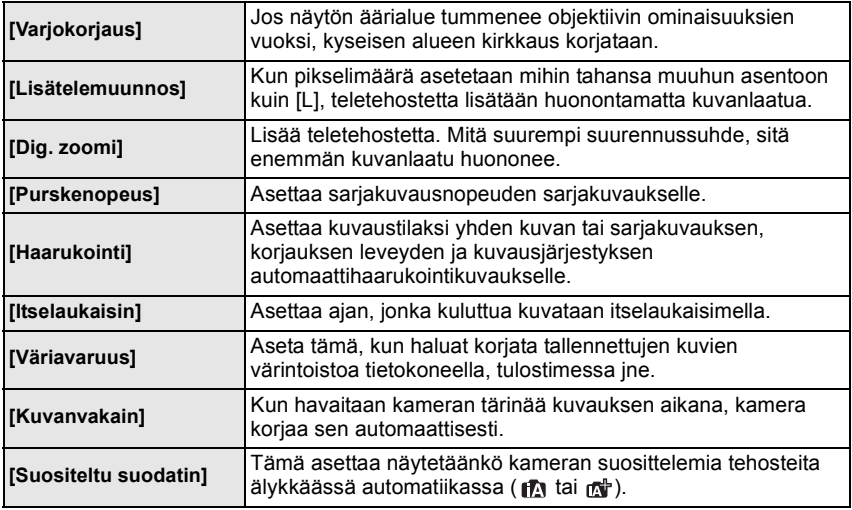

### ∫ **[Video]-tilavalikko**

Tämän valikon avulla voit asettaa [Kuvaustila], [Kuvan laatu] sekä muut videotallennukseen liittyvät kohdat.

• [Kuvatyyli], [Tarkennustapa], [Valonmittaus], [Älykäs resol.], [Äl. dynamiikka] ja [Dig. zoomi] ovat yhteisiä molemmille tilavalikoille [Kuvaus] ja [Video]. Näiden asetusten muuttaminen yhdessä näistä valikoista heijastuu myös toiseen valikkoon.

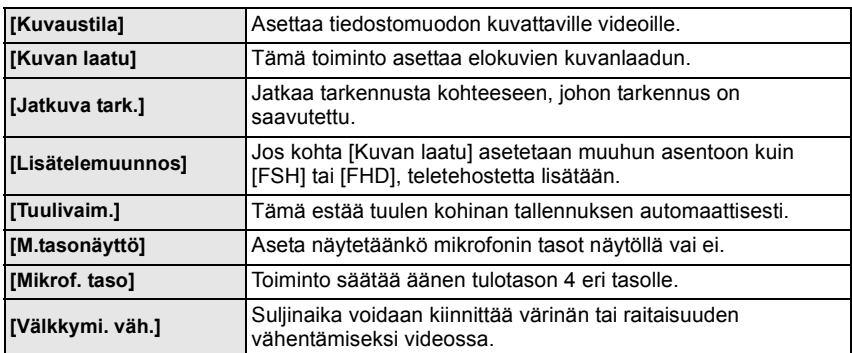

– Lisätietoja varten katso vastaavan asetuksen selitystä tilavalikossa [Kuvaus].

# ∫ **[Oma]-valikko**

Laitteen toiminta kuten näytön esitysmuoto ja painikkeiden toimenpiteet voidaan asettaa tarpeittesi mukaisesti. Lisäksi voidaan rekisteröidä muutetut asetukset.

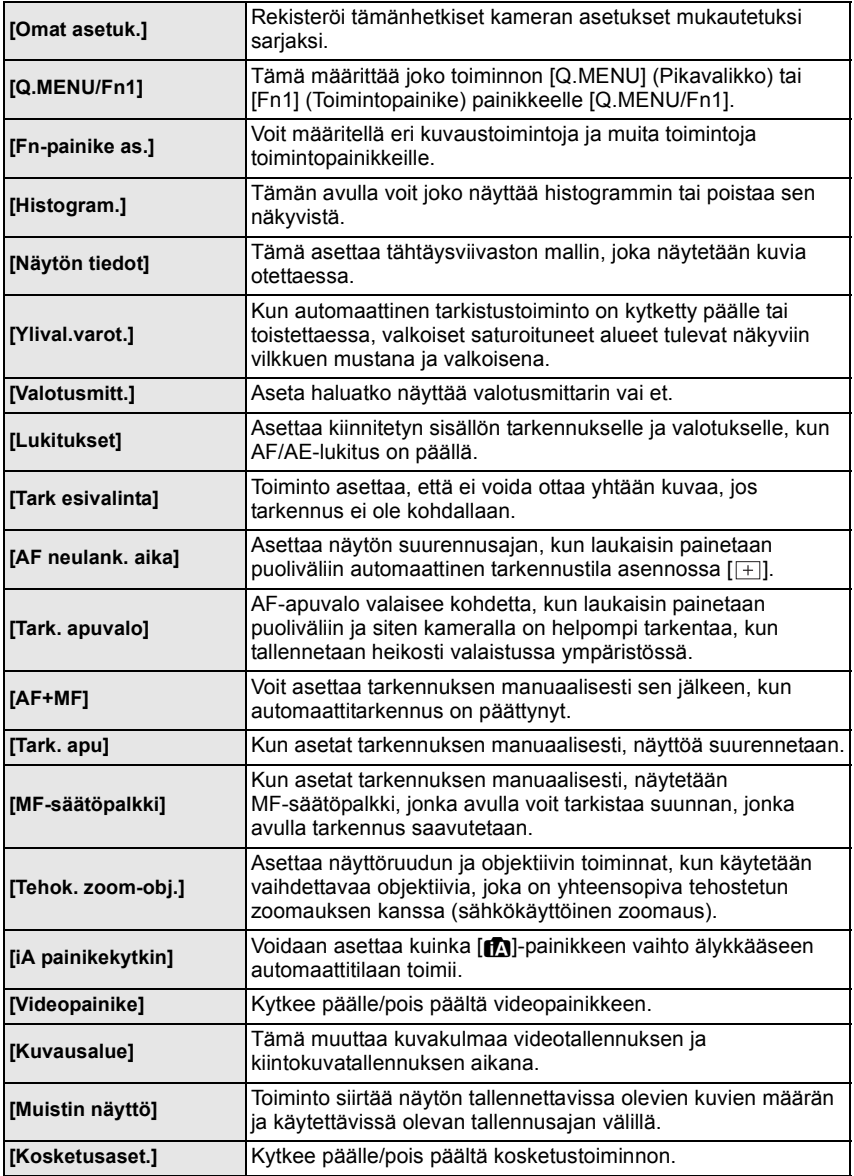

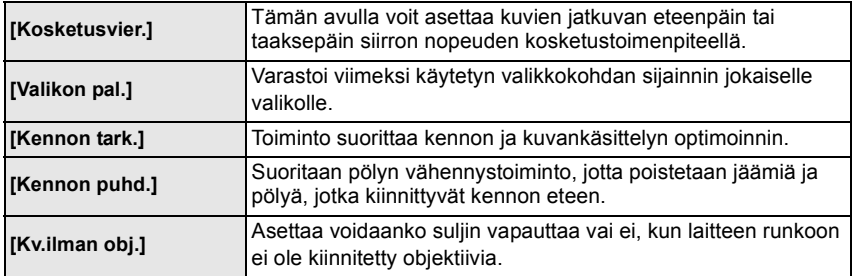

### ∫ **Asetusvalikko**

Tämän valikon avulla voit suorittaa kelloasetukset, valita toimintoäänen sävyasetukset ja suorittaa muut asetukset, joiden avulla sinun on helpompi käyttää kameraa.

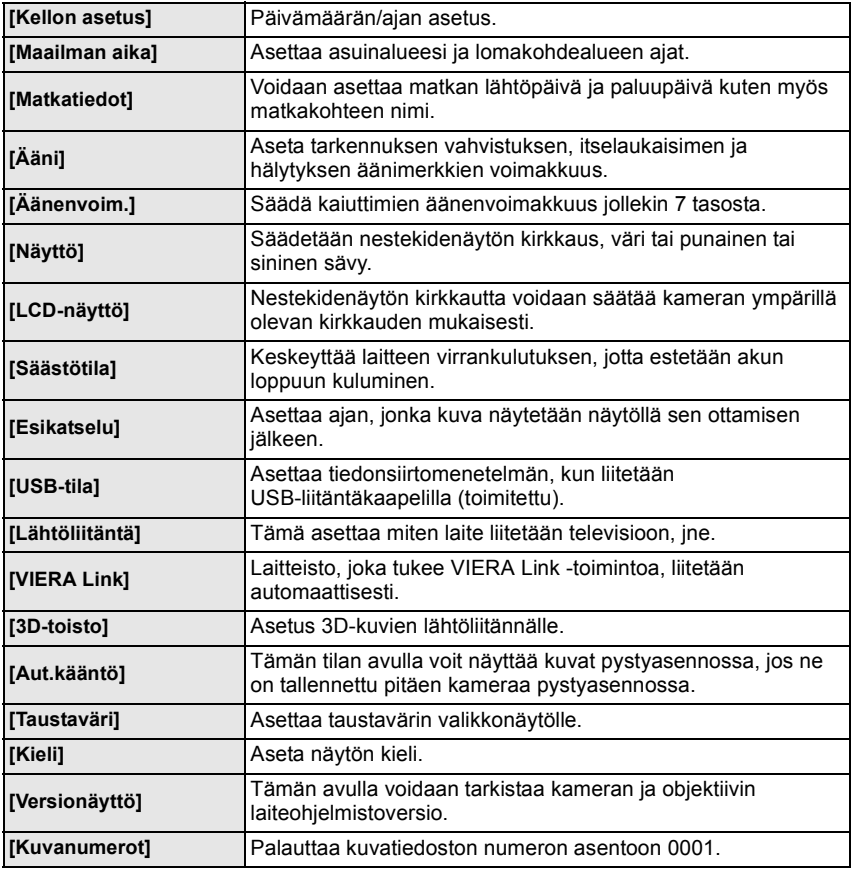

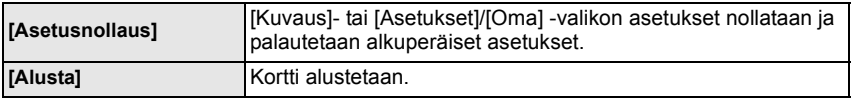

# ∫ **[Toisto]-tilavalikko**

Tämän valikon avulla voit tehdä tallennettujen kuvien suojauksen, leikkauksen, tulostusasetukset, jne.

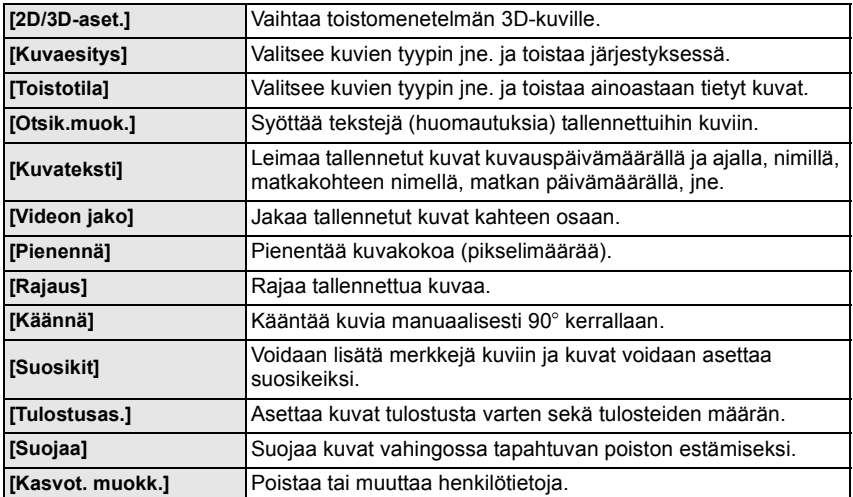

# **Käyttöohjeiden lukeminen (PDF-formaatissa)**

**Jos haluat tarkempia ohjeita tämän kameran käyttöön, katso "Käyttöohjeet edistyneille toiminnoille (PDF-muodossa)", jotka löytyvät toimitetulta CD-ROM-levyltä. Asenna se tietokoneeseen lukeaksesi se.**

### ∫ **Windows-käyttöjärjestelmälle**

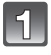

**Käynnistä tietokone ja työnnä levyasemaan CD-ROM-levy, joka sisältää käyttöohjeet (toimitettu).**

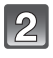

**Valitse haluttu kieli ja napsauta sitten [Käyttöohjeet] asentamiseksi.**

**Kaksoisnapsauta pikakuvaketta "Käyttöohjeet" työpöydällä.**

### ∫ **Kun käyttöohjeet (PDF-formaatti) eivät aukea**

Tarvitset ohjelman Adobe Acrobat Reader 5.0 tai uudemman tai ohjelman Adobe Reader 7.0 tai uudemman, jotta voit selata tai tulostaa käyttöohjeet (PDF-formaatissa).

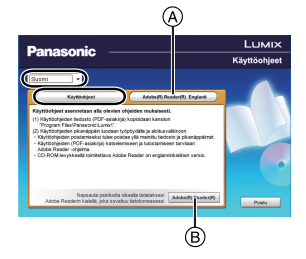

Laita CD-ROM-levy, joka sisältää käyttöohjeet (toimitettu), napsauta  $\overline{A}$  ja noudata sitten näytön viestejä asennuksen suorittamiseksi.

(Yhteensopivat käyttöjärjestelmät: Windows XP SP3/Windows Vista SP2/Windows 7)

• Voit ladata ja asentaa käyttöjärjestelmääsi sopivan version ohjelmasta Adobe Reader seuraavalta verkkosivustolta.

#### **http://get.adobe.com/reader/otherversions**

- CD-ROM-levyllä toimitettu Adobe Reader on englanninkielinen versio.
- Napsauta ® ladataksesi Adobe Reader tietokoneeseesi sopivalla kielellä.

### ∫ **Käyttöohjeiden (PDF-formaatissa) poistaminen**

Poista PDF-tiedosto kansiosta "Program Files\Panasonic\Lumix\".

### ∫ **Mac-käyttöjärjestelmälle**

**Käynnistä tietokone ja työnnä levyasemaan CD-ROM-levy, joka sisältää käyttöohjeet (toimitettu).**

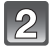

**Avaa "Manual"-kansio CD-ROM-levyllä ja kopioi sitten PDF-tiedosto haluamallasi kielellä kansion sisältä.**

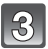

**Kaksoisnapsauta PDF-tiedostoa sen avaamiseksi.**

# **Tietoja toimitetusta ohjelmistosta**

Toimitettu CD-ROM sisältää seuraavan ohjelmiston. Asenna ohjelmisto tietokoneellesi ennen sen käyttöä.

#### • **PHOTOfunSTUDIO 8.2 AE (Windows XP/Vista/7)**

Tämän ohjelmiston avulla voit skannata kuvia tietokoneella ja myös luokitella näitä skannattuja kuvia niiden tallennuspäivän tai käytetyn kameran mallin mukaan. Voit muuttaa kuvien kokoa ja lisätä tehosteita niihin. Ohjelmisto tukee eri tulostustoimintoja kuten asettelutulostus ja myös kirjoitustoimintoa CD-R-levylle<sup>\*</sup>. Jos unohdat asettaa päiväyksen digitaalikameraan, voit lisätä tallennuspäivän kuviin tällä ohjelmistolla.

Lisäksi [AVCHD]-elokuvia voidaan ladata ja kirjoittaa DVD-levylle.

 $*$ Ttätä voidaan käyttää ainaostan, jos [Tallentaminen]-valikko tulee näkyviin CD/DVD-aseman [Ominaisuudet]-ikkunassa tietokoneella.

#### • **SILKYPIX Developer Studio (Windows XP/Vista/7, Mac OS X v10.4/v10.5/v10.6/v10.7)**

Tämän ohjelmiston avulla voit muokata kuvia RAW-formaatissa. Käytettäessä tällä kameralla tallennettuja RAW-tiedostoja voidaan muokata kuvia korkeampilaatuisina.

Muokatut kuvat voidaan tallentaa formaatissa (JPEG, TIFF, jne.) ja ne voidaan näyttää henkilökohtaisella tietokoneella.

**Jos haluat lisätietoja ohjelman SILKYPIX Developer Studio käytöstä katso kohtaa "Help" tai Ichikawa Soft Laboratoryn tukisivustoa: http://www.isl.co.jp/SILKYPIX/english/p/support/**

#### • **LoiLoScope 30 päivän täydellinen kokeiluversio (Windows XP/Vista/7)**

LoiLoScope on videoeditointiohjelmisto, joka saa ulos täyden tehon tietokoneestasi. Videoiden luonti on yhtä helppoa kuin korttien järjestely pöydällä. Käytä musiikki-, kuva- ja videotiedostojasi ja tee videoita, jotka voit jakaa ystäviesi ja perheesi kanssa polttamalla ne DVD-levylle, lataamalla verkkosivuille tai yksinkertaisesti lähettämällä ne sähköpostitse ystävillesi.

– Tämä asentaa ainoastaan pikanäppäimen, jonka avulla pääset kokeiluversion lataussivulle.

**Jos haluat lisätietoja ohjelmiston LoiLoScope käytöstä, tutustu LoiLoScopen käyttöoppaaseen, jonka voit ladata alla olevan linkin kautta. Käyttöoppaan URL-osoite: http://loilo.tv/product/20**

### **Toimitetun ohjelmiston asennus**

• Ennen CD-ROM-levyn asettamista sulje kaikki avoimet ohjelmat.

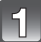

### **Tarkista tietokoneen tiedot.**

- **Ohjelmiston "PHOTOfunSTUDIO 8.2 AE" käyttöympäristö**
	- Käyttöjärjestelmä: Windows $\textcircled{B}$  XP (32-bittinen) SP3, Windows Vista $\overline{B}$  (32-bittinen) SP2.

Windows $\textcircled{\tiny{\textcircled{\tiny{R}}}}$  7 (32-bittinen/64-bittinen) tai SP1

– Keskusyksikkö (CPU):

Pentium<sup>®</sup> III 500 MHz tai uudempi (Windows<sup>®</sup> XP),

Pentium<sup>®</sup> III 800 MHz tai uudempi (Windows Vista<sup>®</sup>).

- Pentium $\left(\mathbb{B} \right)$  III 1 GHz tai uudempi (Windows $\left(\mathbb{B} \right)$ 7)
- Näyttö: 1024×768 pikseliä tai enemmän (suositellaan 1920×1080 pikseliä tai enemmän) – RAM:
	- 512 Mt tai enemmän (Windows $\overline{\mathcal{B}}$  XP/Windows Vista $\overline{\mathcal{B}}$ ),
	- 1 Gt tai enemmän (Windows $\textcircled{\tiny{B}}$  7 32-bittinen).
	- 2 Gt tai enemmän (Windows $\overline{P}$  7 64-bittinen)
- Vapaa kiintolevytila:
- 450 Mt tai enemmän ohjelmiston asentamiseen
- Katso ohjelmiston "PHOTOfunSTUDIO" käyttöohjeista (PDF) lisätietoja käyttöympäristöstä.
- Jos haluat lisätietoja ohjelmistosta SILKYPIX Developer Studio 3.1 SE, tutustu tukisivustoon, jonka osoite annetaan sivulla P40.

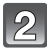

# **Laita CD-ROM-levy, jossa on toimitettu ohjelmisto.**

• Kun laitat toimitetun CD-ROM-levyn, asennusvalikko käynnistyy.

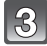

# **Napsauta kohtaa [Recommended Installation].**

• Suorita asennus näytölle tulevien ohjeiden mukaisesti.

# **Huomaa**

- Asennetaan tietokoneesi kanssa yhteensopiva ohjelmisto.
- "PHOTOfunSTUDIO" ei sovi vhteen Macin kanssa.
- Mac-tietokoneeseen voidaan asentaa SILKYPIX manuaalisesti.
- $\bigodot$  Laita CD-ROM-levy, jossa on toimitettu ohjelmisto.
- 2 Kaksoisnapsauta automaattisesti näytettävää kansiota.
- **6** Kaksoisnapsauta kuvaketta sovelluksen kansiossa.

### **Digitaalikameran runko (DMC-GF5):**

Turvallisuuteesi liittyviä tietoja

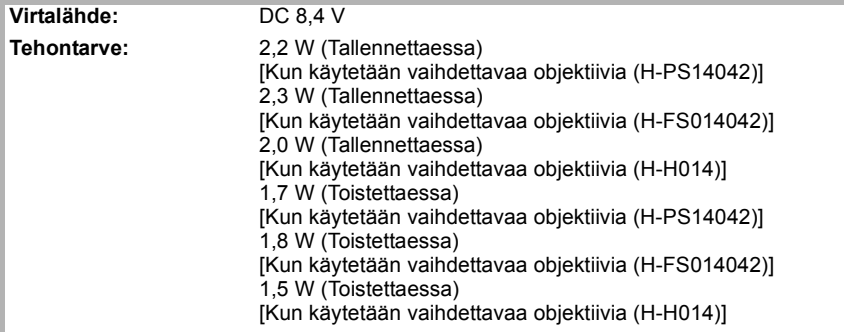

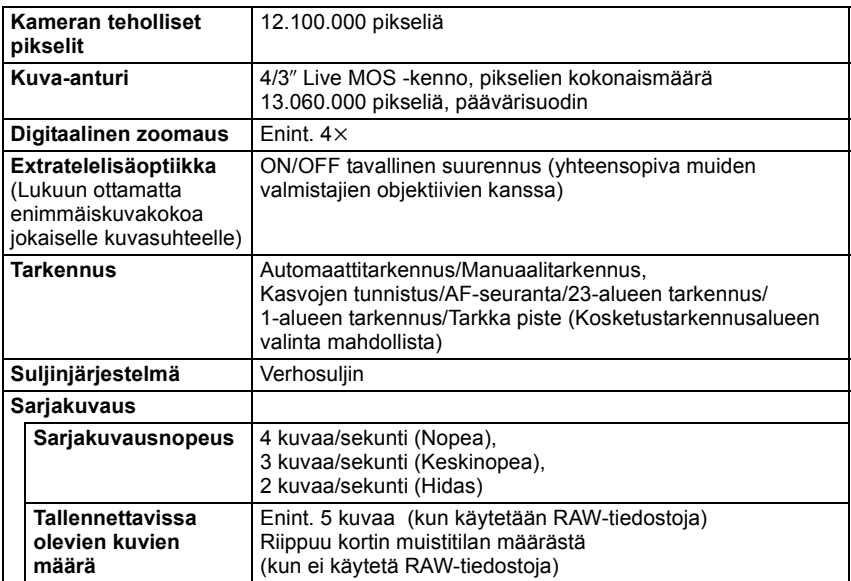

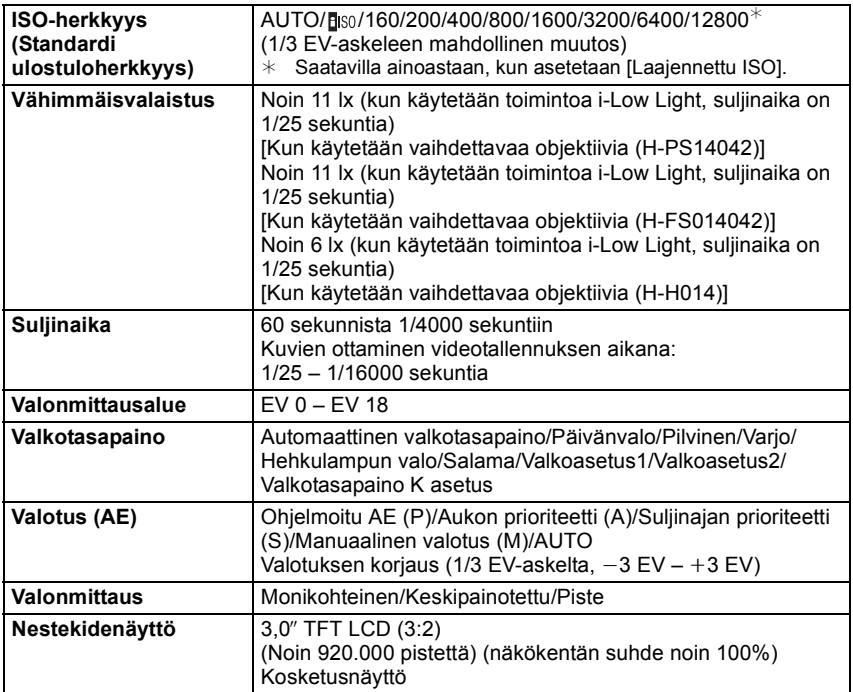

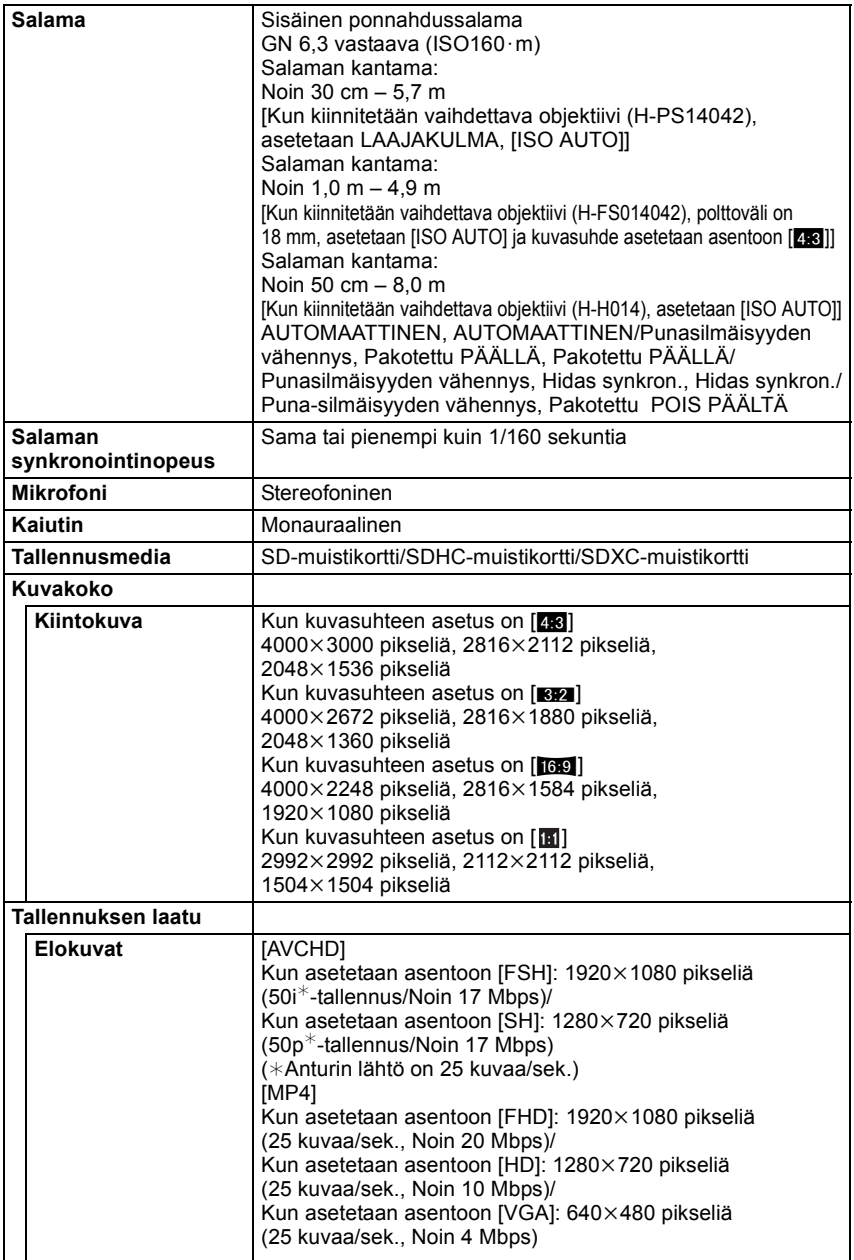

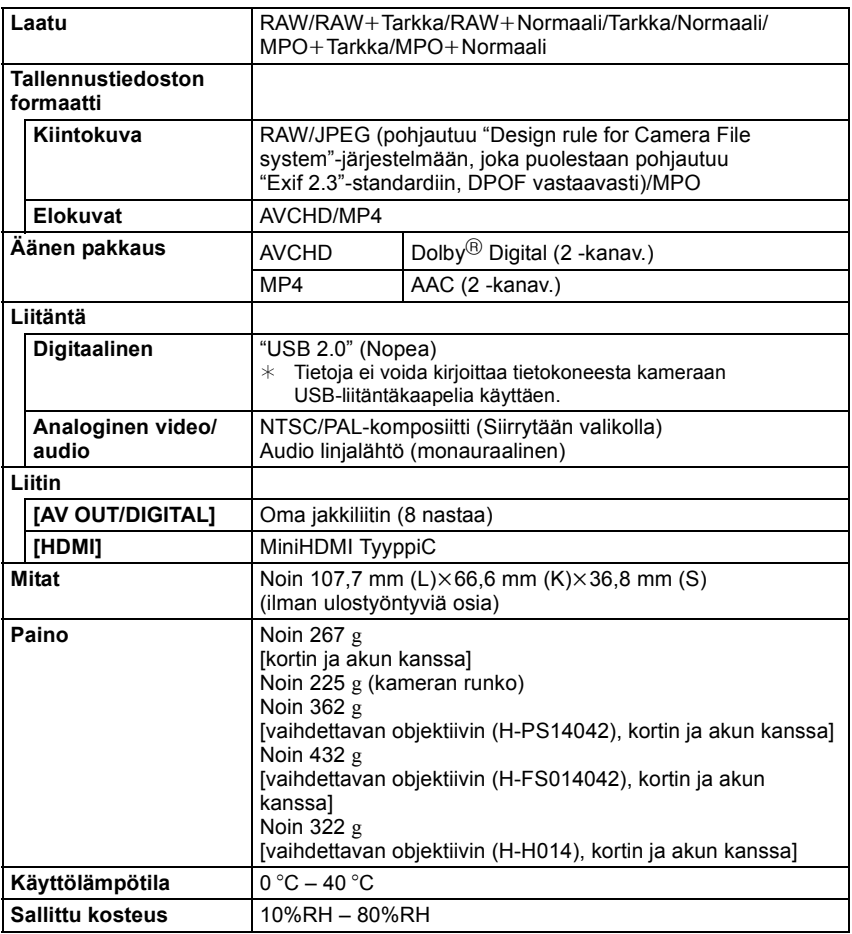

#### **Akkulaturi (Panasonic DE-A98A):**

Turvallisuuteesi liittyviä tietoja

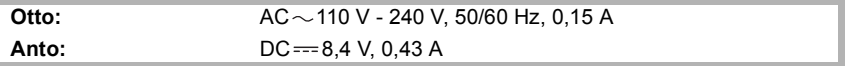

#### **Akkupakkaus (litiumioni) (Panasonic DMW-BLE9E):**

Turvallisuuteesi liittyviä tietoja

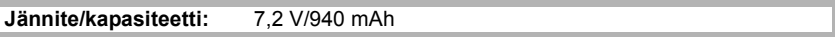

#### **Vaihdettava objektiivi (H-PS14042) "LUMIX G X VARIO PZ 14–42 mm/F3.5–5.6 ASPH./POWER O.I.S."**

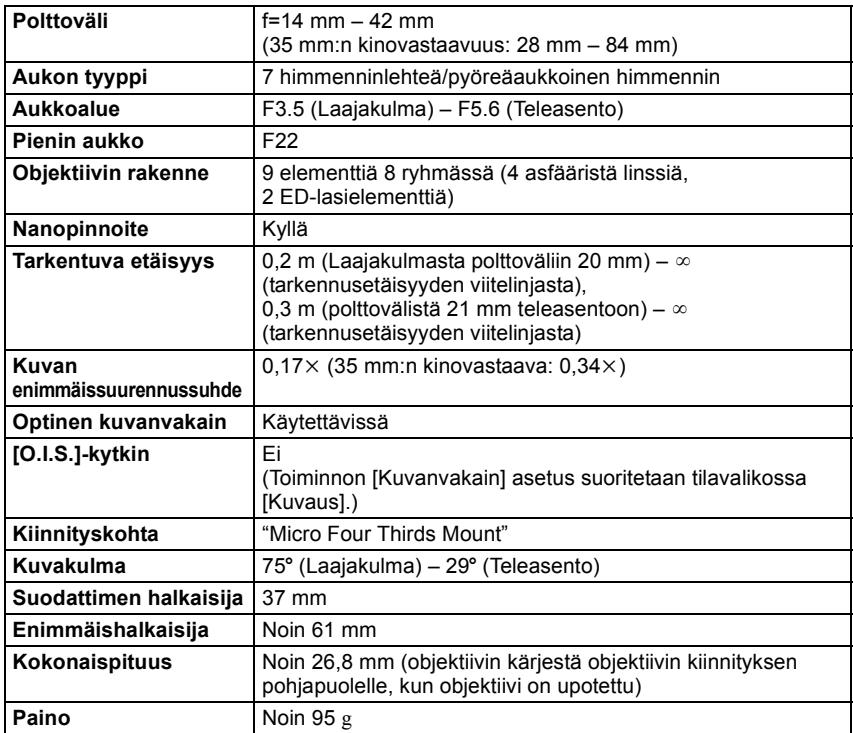

#### **Vaihdettava objektiivi (H-FS014042) "LUMIX G VARIO 14–42 mm/F3.5–5.6 ASPH./MEGA O.I.S."**

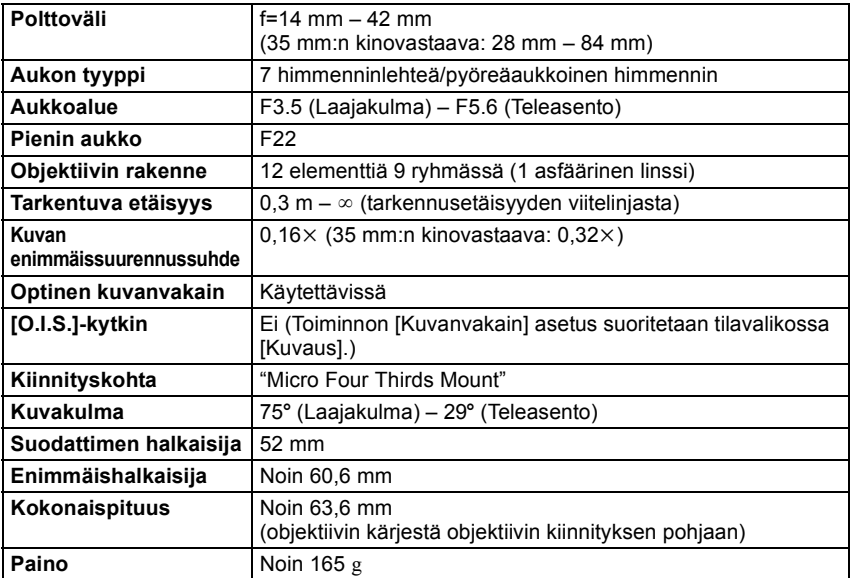

# **Vaihdettava objektiivi (H-H014) "LUMIX G 14 mm/F2.5 ASPH."**

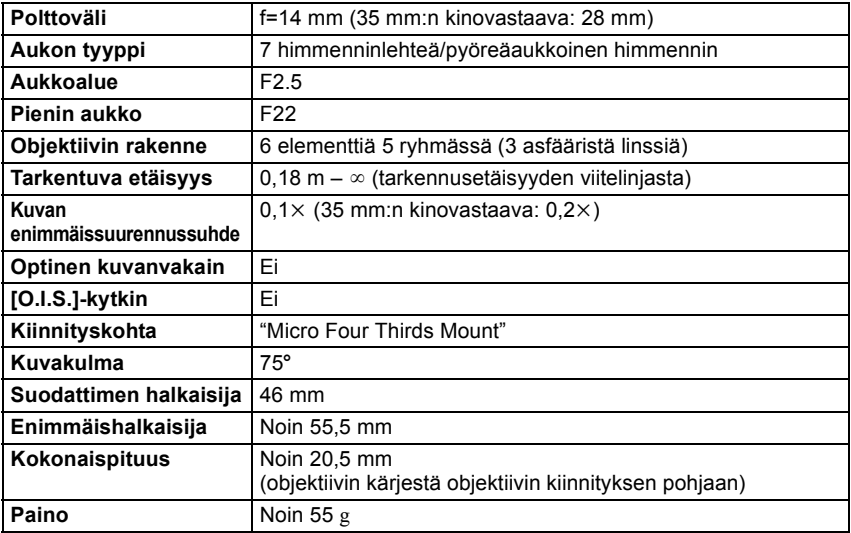

Panasonic Corporation 2012

- G MICRO SYSTEM on vaihdettavaobjektiivinen digitaalinen LUMIX-järjestelmäkamera, joka käyttää Micro Four Thirds -standardin mukaista järjestelmää.
- Micro Four Thirds™ ja Micro Four Thirds -logo ovat tavaramerkkejä tai rekisteröityjä tavaramerkkejä, jotka omistaa Olympus Imaging Corporation Japanissa, Yhdysvalloissa, Euroopan unionissa ja muissa maissa.
- Four Thirds™ ja Four Thirds -logo ovat tavaramerkkejä tai rekisteröityjä tavaramerkkejä, jotka omistaa Olympus Imaging Corporation Japanissa, Yhdysvalloissa, Euroopan unionissa ja muissa maissa.
- SDXC-logo on tavaramerkki, jonka omistaa SD-3C, LLC.
- "AVCHD" ja "AVCHD"-logo ovat Panasonic Corporationin ja Sony Corporationin tavaramerkkejä.
- Valmistettu Dolby Laboratories myöntämällä lisenssillä. Dolby ja kaksois-D-symboli ovat Dolby Laboratories rekisteröimiä tavaramerkkejä.
- HDMI, HDMI-logo ja High-Definition Multimedia Interface ovat tavaramerkkejä tai rekisteröityjä tavaramerkkejä, jotka omistaa HDMI Licensing LLC Yhdysvalloissa ja muissa maissa.
- HDAVI Control™ on Panasonic Corporationin tavaramerkki.
- QuickTime ja QuickTime logo ovat tavaramerkkejä tai rekisteröityjä tavaramerkkejä, jotka kuuluvat Apple Inc:lle ja joita käytetään siten lisenssillä.
- Adobe on tavaramerkki tai rekisteröity tavaramerkki, jonka omistaa Adobe Systems Incorporated Yhdysvalloissa ja/tai muissa maissa.
- Mac ja Mac OS ovat tavaramerkkejä, jotka omistaa Apple Inc., rekisteröity Yhdysvalloissa ja muissa maissa.
- Windows ja Windows Vista ovat joko rekisteröityjä tavaramerkkejä tai tavaramerkkejä, jotka kuuluvat Microsoft Corporationille Yhdysvalloissa ja/tai muissa maissa.
- Tämä tuote käyttää ohjelmaa "DynaFont", jonka omistaa DynaComware Corporation. DynaFont on rekisteröity tavaramerkki, jonka omistaa DynaComware Taiwan Inc.
- Muut näissä ohjeissa mainitut järjestelmänimet ja tuotteet ovat yleensä rekisteröityjä tavaramerkkejä tai tavaramerkkejä, jotka kuuluvat valmistajalle, joka on kehittänyt kyseessä olevan järjestelmän tai tuotteen.

Tämän tuotteen AVC-patenttisalkkukäyttöoikeus antaa kuluttajalle henkilökohtaisen ja ei-kaupallisen käyttöoikeuden (i) videoiden koodaamiseen AVC-standardin mukaisesti ("AVC-Video") ja/tai (ii) koodauksen purkamiseen sellaisesta AVC-Videosta, jonka on koodannut henkilökohtaista, ei-kaupallista toimintaa harjoittava kuluttaja ja/tai joka on saatu palveluntarjoajalta, jolla on käyttöoikeus AVC-Video-tuotteiden välittämiseen. Mitään nimenomaista tai oletettua käyttöoikeutta ei myönnetä mihinkään muuhun tarkoitukseen. Lisätietoja antaa MPEG LA, LLC. Katso http://www.mpegla.com.

Pursuant to at the directive 2004/108/EC, article 9(2) Panasonic Testing Centre<br>Panasonic Marketing Europe GmbH Panasonic Marketing Europe GmbH Winsbergring 15, 22525 Hamburg, Germany

Panasonic Corporation Web Site: http://panasonic.net

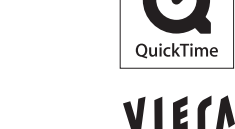

Hal

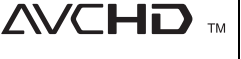

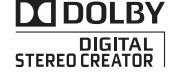

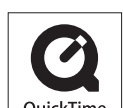

l ink

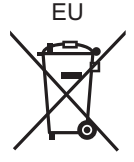